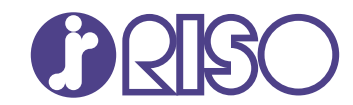

# **ComColor FT Series**

5430/5430R/5230/5230R/5231/5231R/ 5000/5000R/2430

# **ComColorblack FT Series**

1430/1430<sub>R</sub>

Esta guía describe las acciones que deben realizarse cuando se produce un atasco de papel o cualquier otro problema.

# **Guía de resolución de problemas**

FT\_TRG-ES\_03

Este dispositivo cumple con los requisitos de las inspecciones de emisiones de sustancias de la certificación medioambiental alemana "RAL-UZ205".

# **A** PRECAUCIÓN

Las "Precauciones de seguridad" se recogen en la Guía del usuario.

Asegúrese de leerlas antes de utilizar la máquina.

Después de leer esta guía, guárdela a mano para futuras consultas.

## <span id="page-2-0"></span>Sobre esta guía

#### **Prefacio**

Gracias por utilizar un producto de la serie ComColor FT.

Esta guía describe posibles causas y soluciones para problemas que pueden darse al usar esta máquina. Guarde esta guía a mano, cerca de la máquina, por ejemplo, para facilitar su consulta.

#### **Los siguientes manuales se incluyen con esta máquina.**

#### **Guía rápida** -

Esta guía describe las operaciones básicas de la máquina y explica cómo reemplazar los consumibles. Guarde esta guía a mano, cerca de la máquina, por ejemplo, para facilitar su consulta.

#### **Guía del usuario** -

Esta guía describe las precauciones de manejo y las especificaciones, así como las operaciones y los ajustes de cada función.

Lea esta guía para comprender mejor y conocer al detalle la máquina.

#### **Guía del administrador** -

Esta guía describe los ajustes y los equipos opcionales de la máquina (lector de tarjetas IC, escáner, etc.) que debe configurar el administrador.

### **Guía de resolución de problemas (esta guía)** -

Esta guía describe las acciones que deben realizarse cuando se produce un atasco de papel o cualquier otro problema.

#### **Sobre esta guía**

- Está prohibido reproducir esta guía total o parcialmente sin el permiso de RISO KAGAKU (1) CORPORATION.
- (2) Los contenidos de este manual pueden cambiar sin previo aviso, debido a mejoras incorporadas al producto.
- (3) RISO KAGAKU CORPORATION no será responsable de ninguna consecuencia de uso de esta guía o de la máquina.

#### **Información de marcas comerciales**

Microsoft, Windows, Windows Server, Internet Explorer y Microsoft Edge son marcas comerciales o marcas comerciales registradas de Microsoft Corporation en los EE.UU. y/o demás países.

Mac, macOS, OS X y Safari son marcas comerciales de Apple Inc.

Adobe, el logotipo de Adobe, PostScript y PostScript 3 son marcas comerciales o marcas comerciales registradas de Adobe en los EE. UU. y/o demás países.

Linux $^\circledR$  es la marca registrada de Linus Torvalds en EE. UU. y otros países.

ColorSet es una marca registrada de Monotype Imaging Inc., se encuentra registrada en la oficina de patentes y marcas comerciales de los EE.UU. y se puede registrar en otras jurisdicciones.

FeliCa es una marca registrada de Sony Corporation.

MIFARE es una marca registrada de NXP B.V.

 $\bigcirc$ ,  $\widehat{C}$ ,  $\widehat{C}$  ComColor y FORCEJET son marcas comerciales o marcas comerciales registradas de RISO KAGAKU CORPORATION en los Estados Unidos y otros países.

Otros nombres corporativos y/o marcas son marcas comerciales o marcas comerciales registradas de cada compañía respectivamente.

### <span id="page-3-0"></span>**Símbolos, anotaciones y capturas de pantalla empleados en esta guía**

#### **Símbolos utilizados en esta guía**

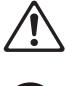

Indica precauciones que deben tomarse en consideración para utilizar la máquina de forma segura.

Indica elementos importantes que deben tomarse en consideración o están prohibidos.

Señala información adicional o útil.

#### **Nombres de teclas y botones**

Los nombres de teclas del panel de operaciones y botones/elementos de la pantalla del panel táctil o la ventana del PC se indican entre corchetes [ ].

#### ● Panel de operaciones ●

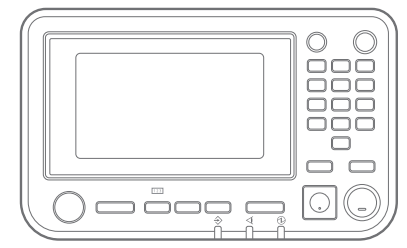

Ejemplo: Pulse la tecla [Stop]. Ejemplo: toque [Modo color].

#### Pantalla de panel táctil -

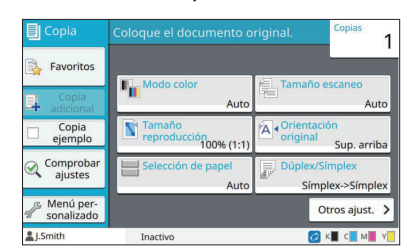

#### Ventana del PC

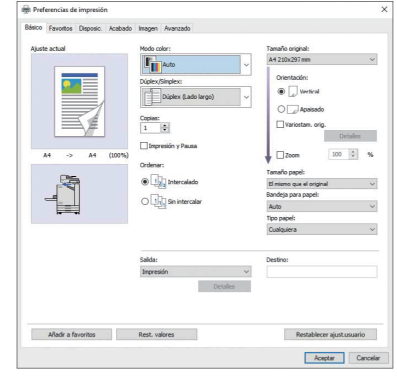

Ejemplo: seleccione la casilla de verificación [Variostam. orig.].

#### **Nombres de equipo opcional**

En esta guía, los nombres de los equipos opcionales se describen empleando un término genérico, como se muestra a continuación. El nombre específico de cada equipo se emplea al explicar sus características exclusivas.

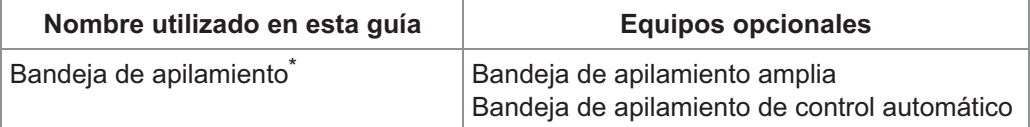

Bandeja de apilamiento opcional conectada en el lado derecho de la máquina. \*

#### **Ilustraciones y procedimientos operativos incluidos en esta guía**

- Los procedimientos operativos, las capturas de pantalla y las ilustraciones de esta guía corresponden al modelo ComColor FT5430 con el escáner opcional conectado.
- Las capturas de pantalla y las ilustraciones que contiene esta guía pueden diferir de las pantallas reales según el modelo de la máquina y el entorno operativo, incluido el equipo opcional conectado.

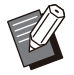

En ComColor FT2430 y ComColor black FT1430/FT1430R, algunas funciones y visualizaciones en pantalla • pueden variar. Para obtener más información, consulte "Para usuarios de ComColor FT2430 y ComColor black FT1430/FT1430R" en el "Manual del usuario".

- Información sobre consumibles en la pantalla [Info de sistema]
- [Modo color], [Borde de página], [Calidad imagen] y [Corrección de gamma] para la función de copia en la pantalla del panel táctil
- [Modo color], [Tipo original], [Calidad imagen], [Corrección de gamma] y [Punto reticular] en la pantalla del controlador de la impresora
- Indicadores de tinta restante en la pantalla del panel táctil y en la pantalla de RISO Console

## Índice

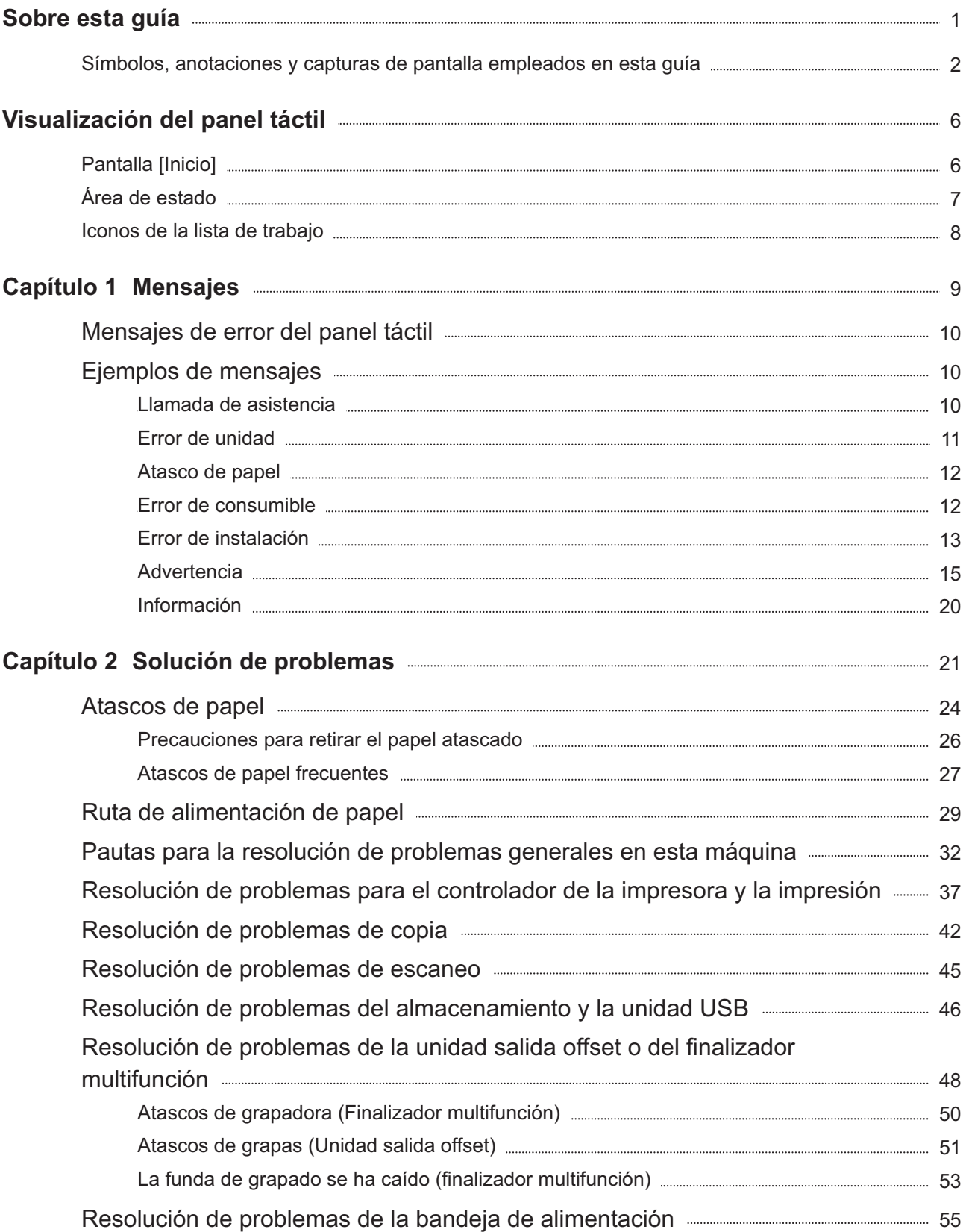

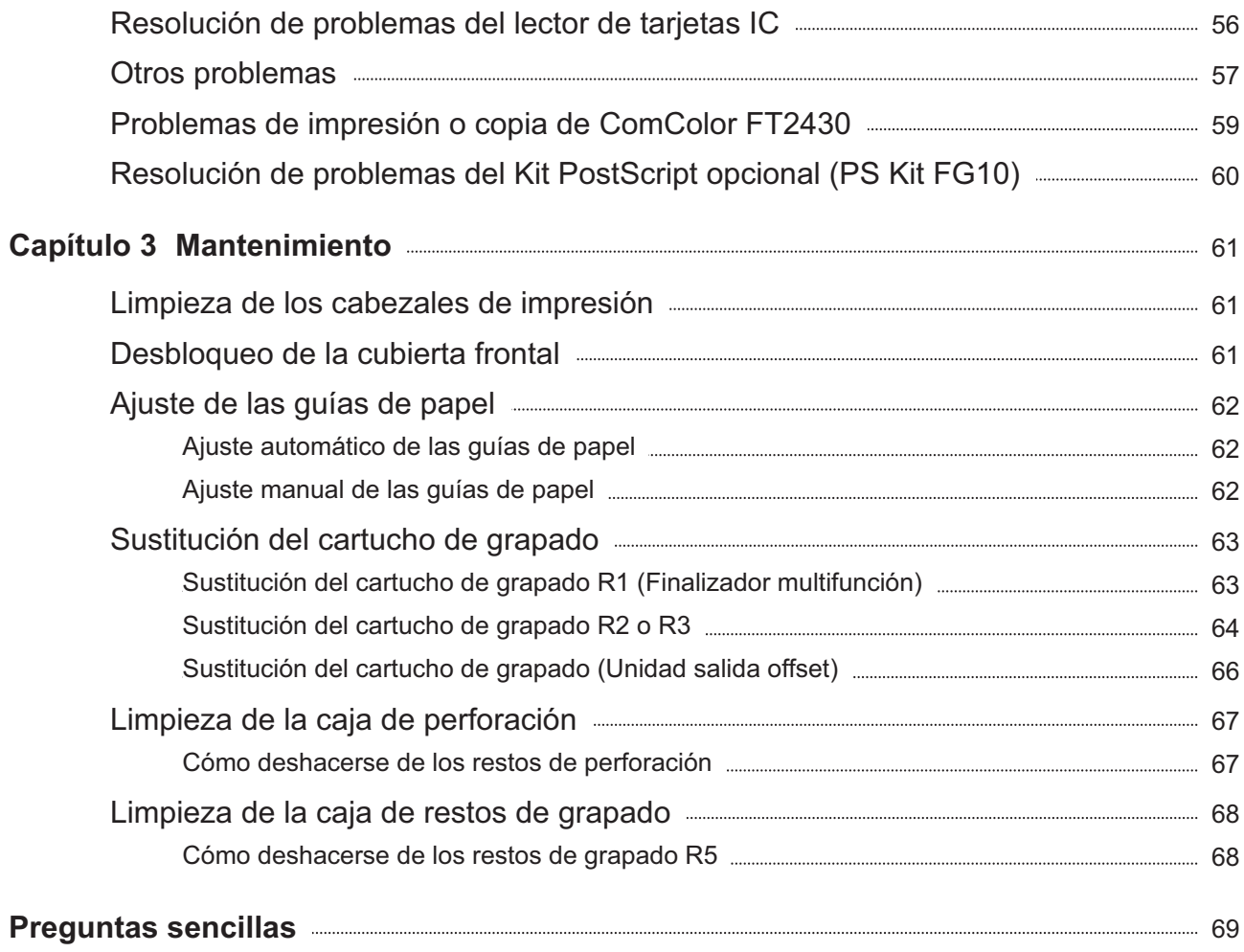

### <span id="page-7-0"></span>Visualización del panel táctil

**El panel táctil permite realizar operaciones y consultar el estado actual de la máquina. Utilice la información incluida en esta sección para solucionar cualquier problema.**

### <span id="page-7-1"></span>Pantalla [Inicio]

En la pantalla [Inicio], pulse un botón de modo para acceder a los ajustes y las funciones de ese modo. Puede consultar la información que aparece debajo de cada botón de modo o en la pantalla [Info de sistema].

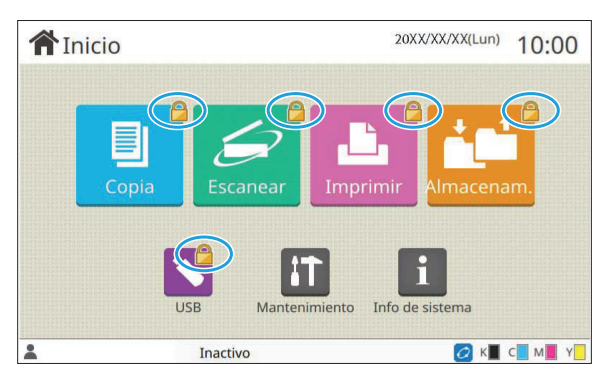

### 20XX/XX/XX(Lun) 10:00 **合**Inicio Imprimi macena Inf **A** I.Smith Inactivo OKECMPY

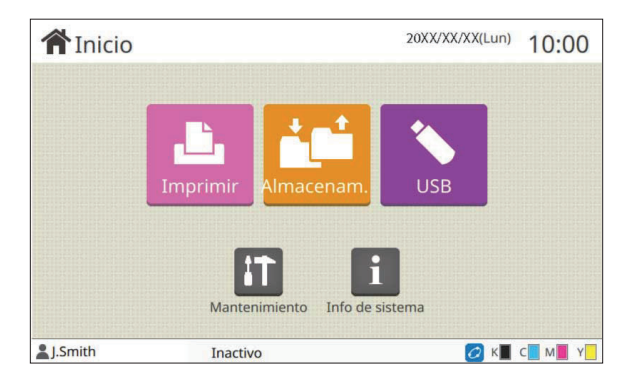

#### **Cuando aparece el icono de candado en la esquina superior derecha del botón de modo**

Cuando aparece un icono de candado en un botón de modo indica que debe iniciar sesión en el sistema para acceder a ese modo.

El administrador configura si es necesario o no • registrarse para cada modo.

#### **Si un botón de modo aparece en gris**

Los botones para modos que el usuario actual no está autorizado a utilizar aparecen en gris claro.

El administrador configura los derechos de acceso a • los modos de todos los usuarios.

#### **Si un botón de modo no aparece**

Si el administrador ajusta un botón de modo en [OFF] en [Person. pantalla inic], el botón de ese modo no aparece.

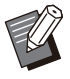

[Menú Admin.] solo aparece si el usuario ha iniciado sesión en el sistema en calidad de administrador. •

En los modos que requieren equipos opcionales, los botones de modo aparecen solo cuando los equipos opcionales están conectados. •

| Consumibles         | Info. modelo            |                       | Infor. usuar.    | Info.licencia  |
|---------------------|-------------------------|-----------------------|------------------|----------------|
|                     |                         |                       |                  |                |
|                     |                         |                       |                  | Ajuste Bandeja |
| K 1000ml<br>Bandeja | $C$ 1000 $ml$<br>Tamaño | M 1000ml<br>Y<br>Tipo | 1000ml<br>Grosor | Sel. autom.    |
| Band, Std           | A3                      | Normal                | Estándar         | ON             |
| Bandeja 1<br>昌      | $A4\Box$                | Normal                | Estándar         | ON             |

Pantalla [Info de sistema]

Puede tocar [Info de sistema] en la pantalla [Inicio] para consultar información sobre los consumibles, la máquina, el usuario y la licencia.

La pantalla [Consumibles] muestra el estado de la tinta y el papel.

[Infor. usuar.] solo aparece cuando un usuario ha iniciado sesión. •

### <span id="page-8-0"></span>Área de estado

La información indicada a continuación se muestra en la barra de estado del panel táctil.

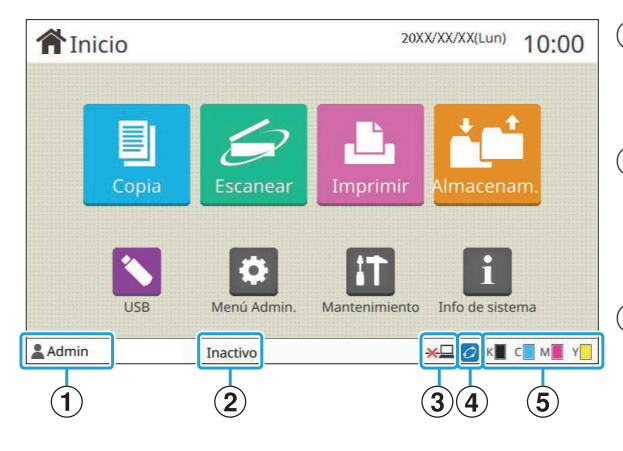

#### A**Nombre de usuario**

Aparece el nombre del usuario que ha iniciado sesión en el sistema.

#### B**Estado de la impresora**

Se muestra el estado de la máquina con una de las descripciones siguientes: [Inactivo], [Imprimiendo], [Error] o [Algunas unidades no dispon.]

#### C**Fuera de línea**

Aparece este icono cuando el ajuste [En/fuera línea] está definido en [OFF]. Mientras aparezca el icono, el equipo no recibe trabajos.

#### D**Icono de enlace FORCEJET™**

Este icono indica si todas las partes necesarias para imprimir funcionan correctamente. La visualización del icono de enlace FORCEJET™

puede variar en función de los consumibles o los ajustes.

- *a* (encendido): uso de tinta RISO
- *C* (encendido): uso de una tinta que no es RISO (hay información sobre los consumibles)

• *C* (parpadeando): uso de una tinta que no es RISO (no hay información sobre los consumibles) Para más información sobre consumibles, consulte ["Se muestra la pantalla \[Entrada de información de](#page-60-1) [tinta\]."](#page-60-1) ([p.59](#page-60-1)).

#### E**Indicador de tinta restante**

La barra de cada tinta indica la cantidad de tinta restante. Cuando la barra comienza a parpadear, ha llegado el momento de sustituir el cartucho de tinta. Prepare un nuevo cartucho de tinta del color que parpadea.

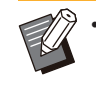

No se puede mostrar la cantidad de tinta restante • cuando se utilice tinta que no sea RISO. [--] aparece en lugar del indicador de tinta restante.

### <span id="page-9-0"></span>Iconos de la lista de trabajo

La lista de trabajos de la pantalla [Finalizado] muestra los nombres de trabajo y los iconos de tipo de trabajo mostrados a continuación.

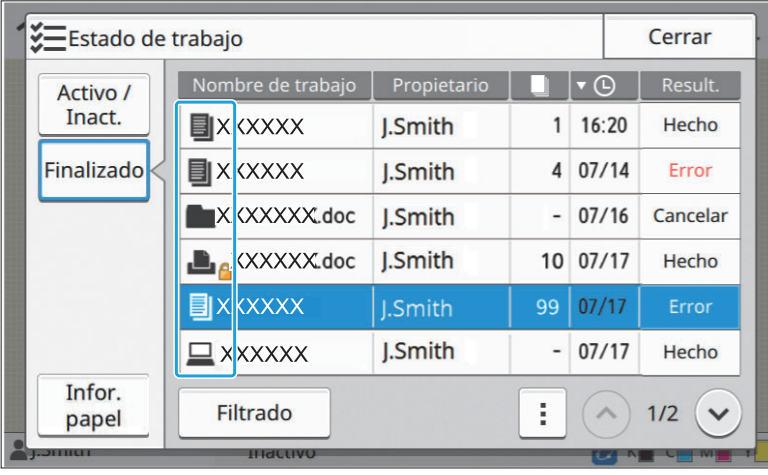

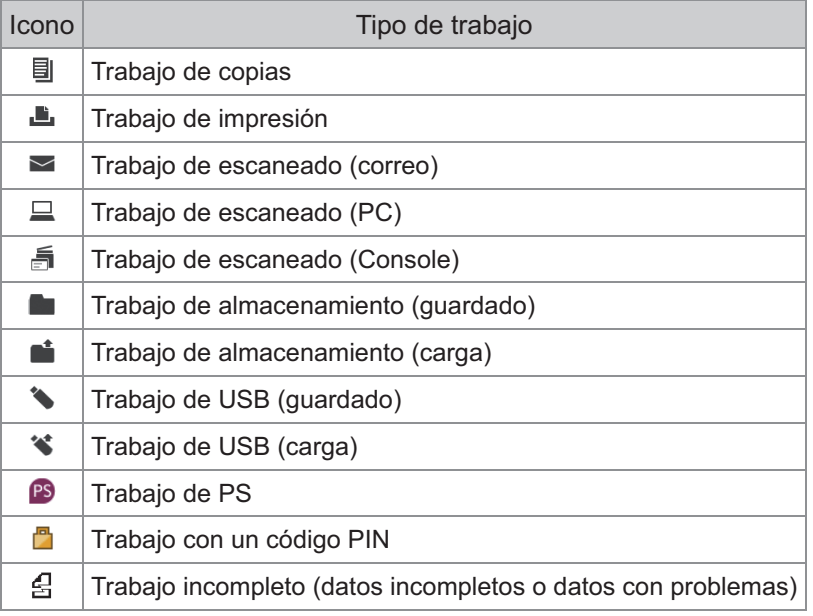

### <span id="page-10-0"></span>Capítulo 1 Mensajes

Este capítulo describe los motivos por los que el LED de error parpadea en el panel de operaciones y los mensajes aparecen en el panel táctil, y las acciones que se deben llevar a cabo. Cuando aparece el mensaje, resuelva el problema siguiendo las instrucciones del mensaje mostrado.

#### **LED de error de panel de operaciones**

Si se produce un error, el LED de error parpadea en color rojo.

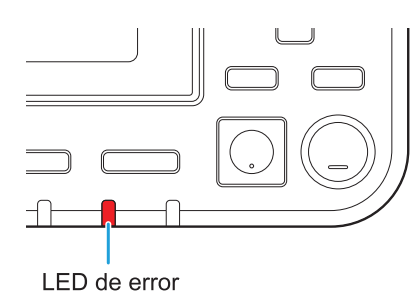

#### **Luz de escáner**

Si se produce un error con el escáner, el LED de escáner parpadea en color rojo.

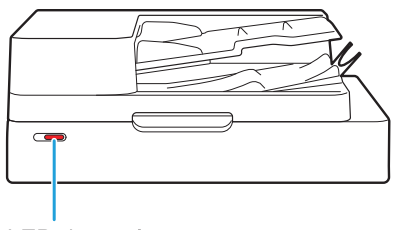

LED de escáner

#### **LED de indicación de atasco de papel**

Cuando se produce un atasco de papel, el LED del panel se ilumina en color rojo.

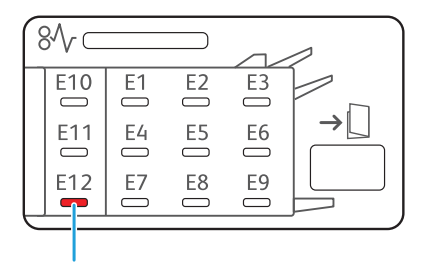

LED de indicación de atasco de papel

### <span id="page-11-0"></span>Mensajes de error del panel táctil

La descripción del problema y las instrucciones para resolverlo aparecen tal y como se muestra en la ilustración siguiente.

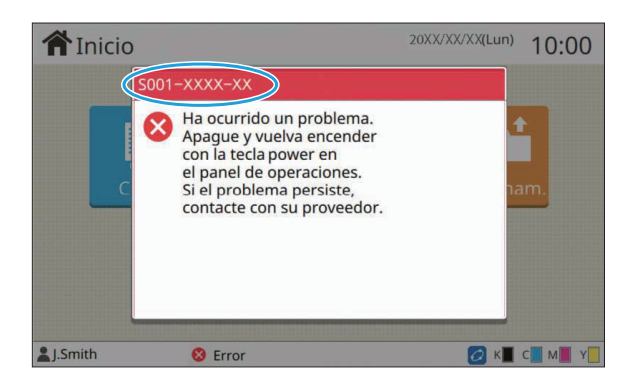

**Aparece un código de error alfanumérico en la parte superior de la pantalla del mensaje de error. • Asegúrese de mencionar este código de error cuando contacte con su representante de servicio.**

- La primera letra del código de error indica el tipo de problema del que se trata. -
- Los números varían en función del lugar donde se produce el problema. -

### <span id="page-11-1"></span>Ejemplos de mensajes

A continuación, se muestran algunos ejemplos de mensajes. Siga las instrucciones de los mensajes mostrados para resolver los problemas.

Es posible que aparezcan las opciones [Cancelar] y [Continuar] en algunas pantallas con mensajes. Toque • [Cancelar] para detener la operación en curso. Toque [Continuar] para reanudar la operación en curso.

#### <span id="page-11-2"></span><S000-0000>Llamada de asistencia

**Este mensaje de error aparece cuando es necesaria una inspección o reparación por parte de un representante del servicio técnico.**

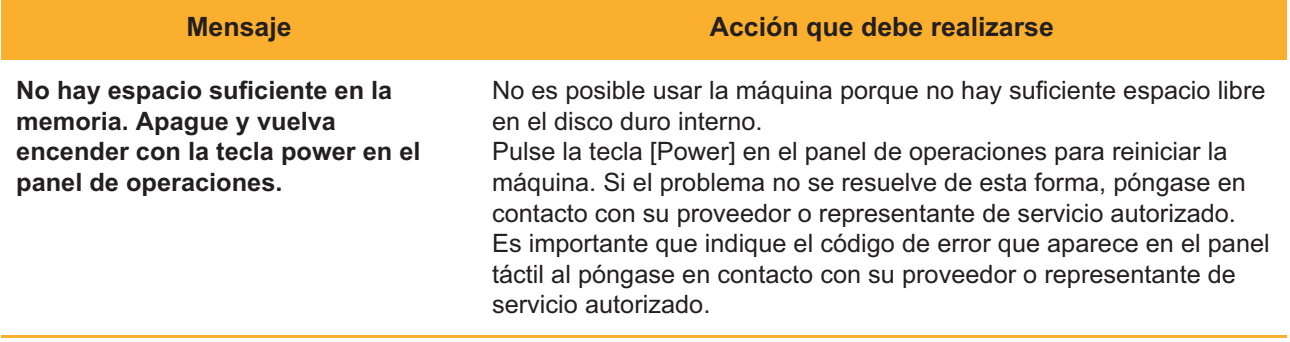

#### <span id="page-12-0"></span><U000-0000>Error de unidad

**Estos mensajes de error aparecen cuando es necesaria una reparación de parte de un representante del servicio técnico.**

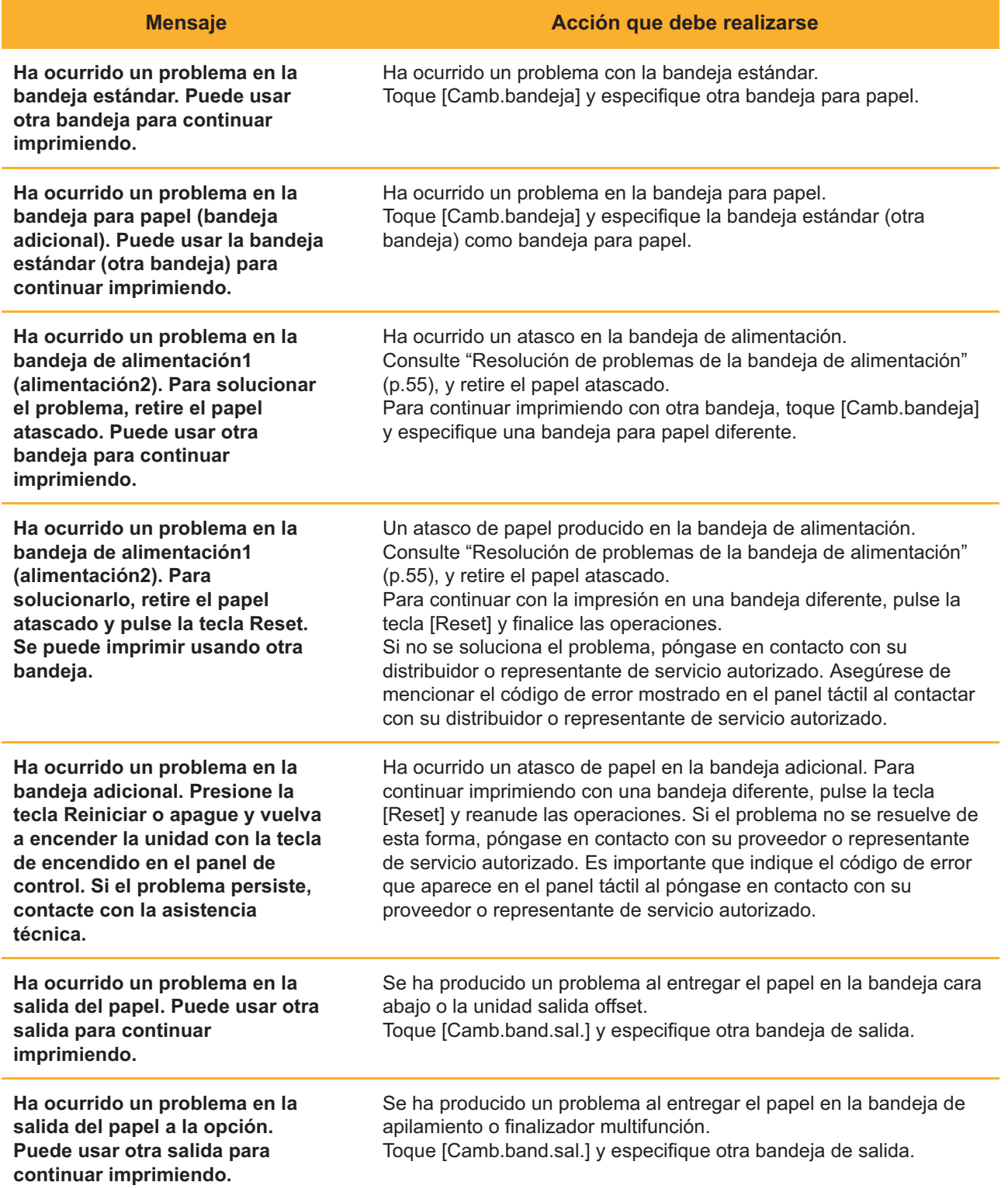

#### <span id="page-13-0"></span><X000-0000>Atasco de papel

#### **Este mensaje de error aparece cuando hay un atasco de papel.**

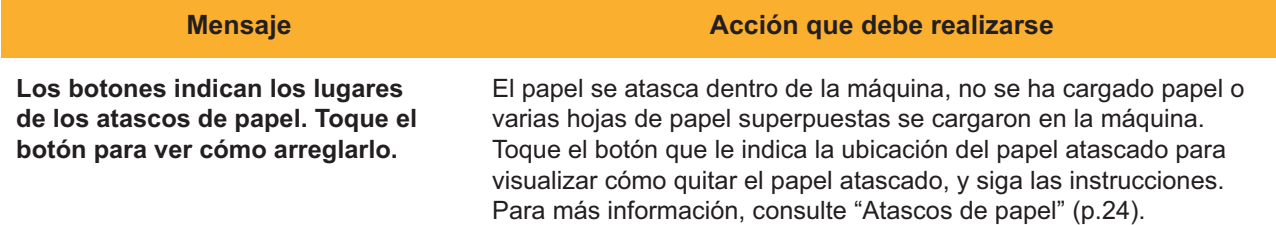

#### <span id="page-13-1"></span><Y000-0000>Error de consumible

**Este mensaje de error aparece cuando es necesaria la sustitución de consumibles o piezas que requieren un cambio periódico.**

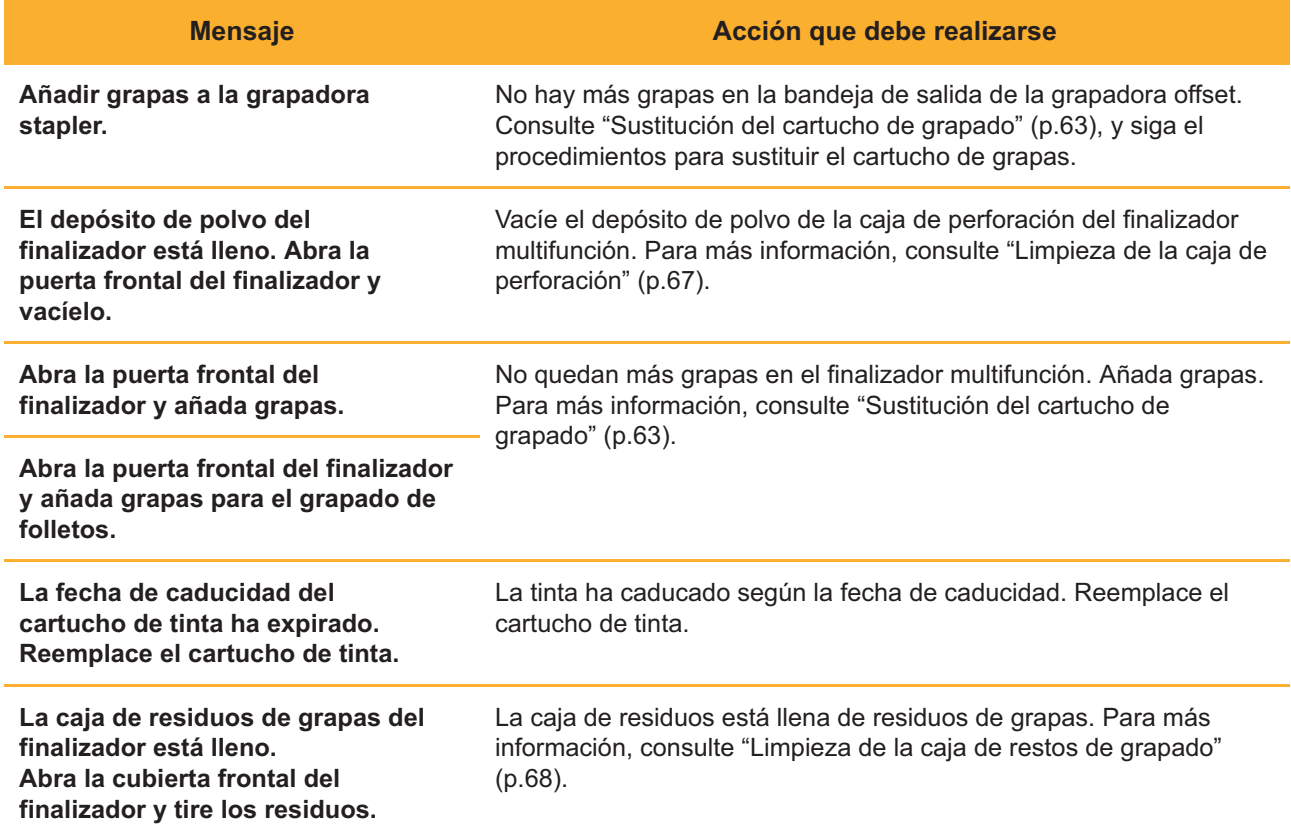

#### <span id="page-14-0"></span><Z000-0000>Error de instalación

**Estos mensajes de error aparecen cuando una cubierta o bandeja no está totalmente cerrada, o cuando un cartucho de tinta no está instalado correctamente.**

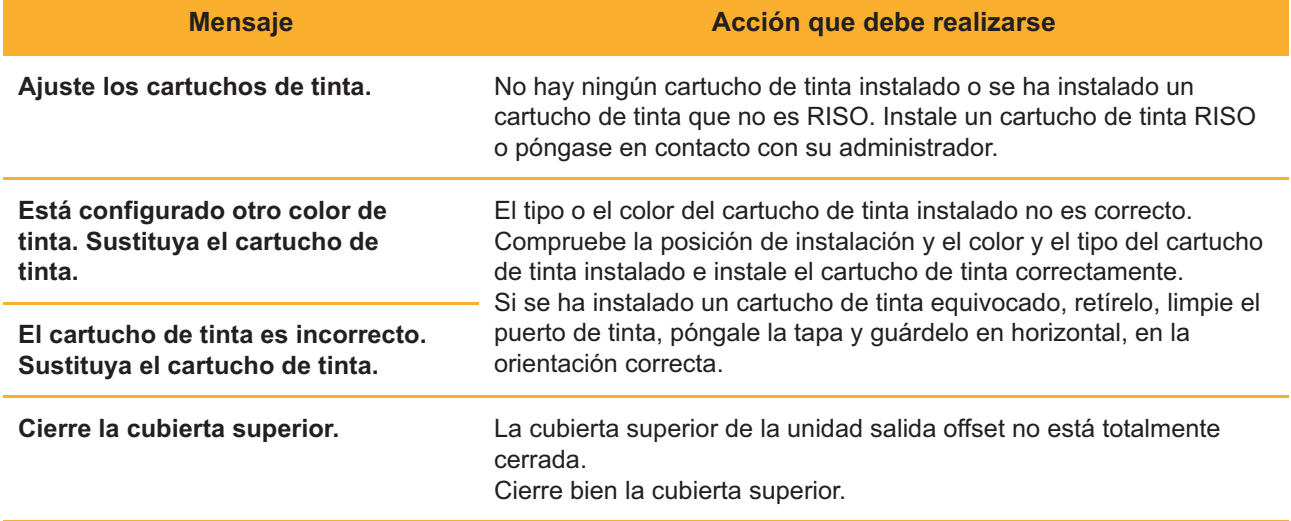

**Compruebe el separador.** El separador no está instalado correctamente. Vuelva a instalarlo.

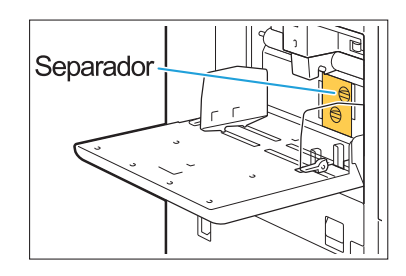

#### **Instalación del separador**

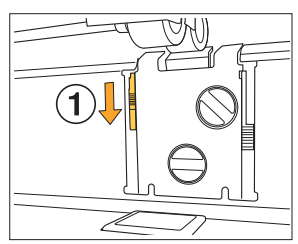

1 Baje la palanca de bloqueo del separador  $(1)$  para desbloquear el separador.

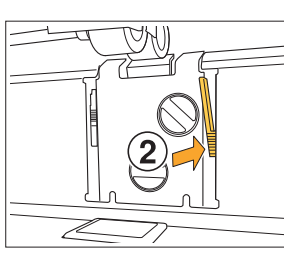

(MN

2 Pulse la palanca de expulsión del separador  $(Q)$ ) y retire el separador.

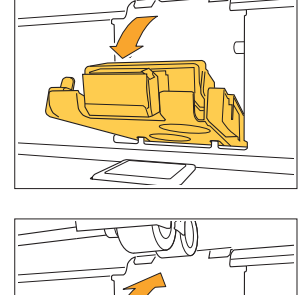

Þ

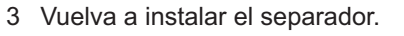

**Asegúrese de que el • separador está completamente insertado.**

4 Suba la palanca de bloqueo del separador para bloquear el separador. Cuando la palanca de bloqueo del separador no se puede bloquear, el separador no está insertado completamente. Asegúrese de que el separador está completamente insertado.

#### <span id="page-16-0"></span><W000-0000>Advertencia

**Estos mensajes de advertencia aparecen cuando no queda papel, la bandeja de salida está llena, no está conectado un dispositivo periférico, o existe otro problema.**

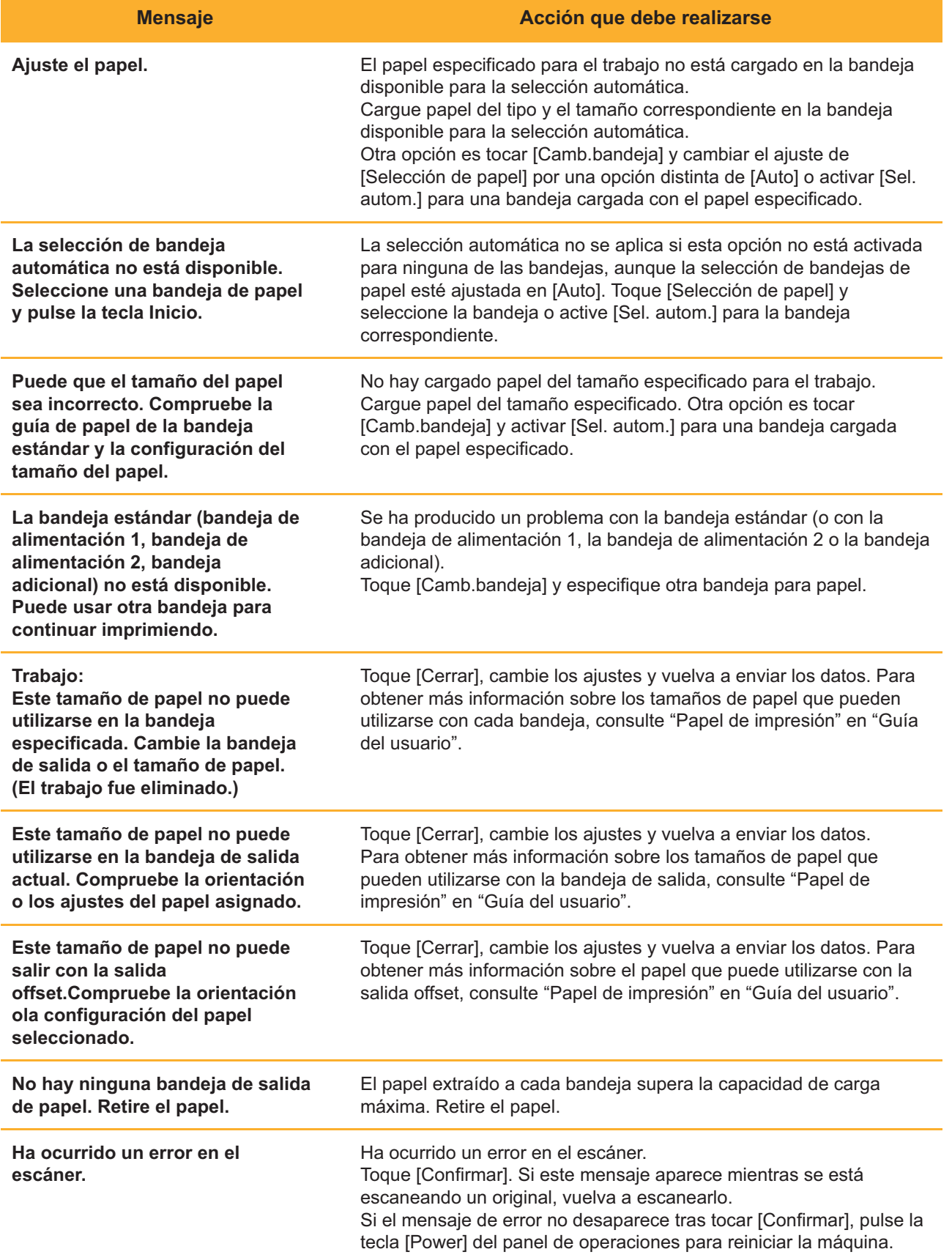

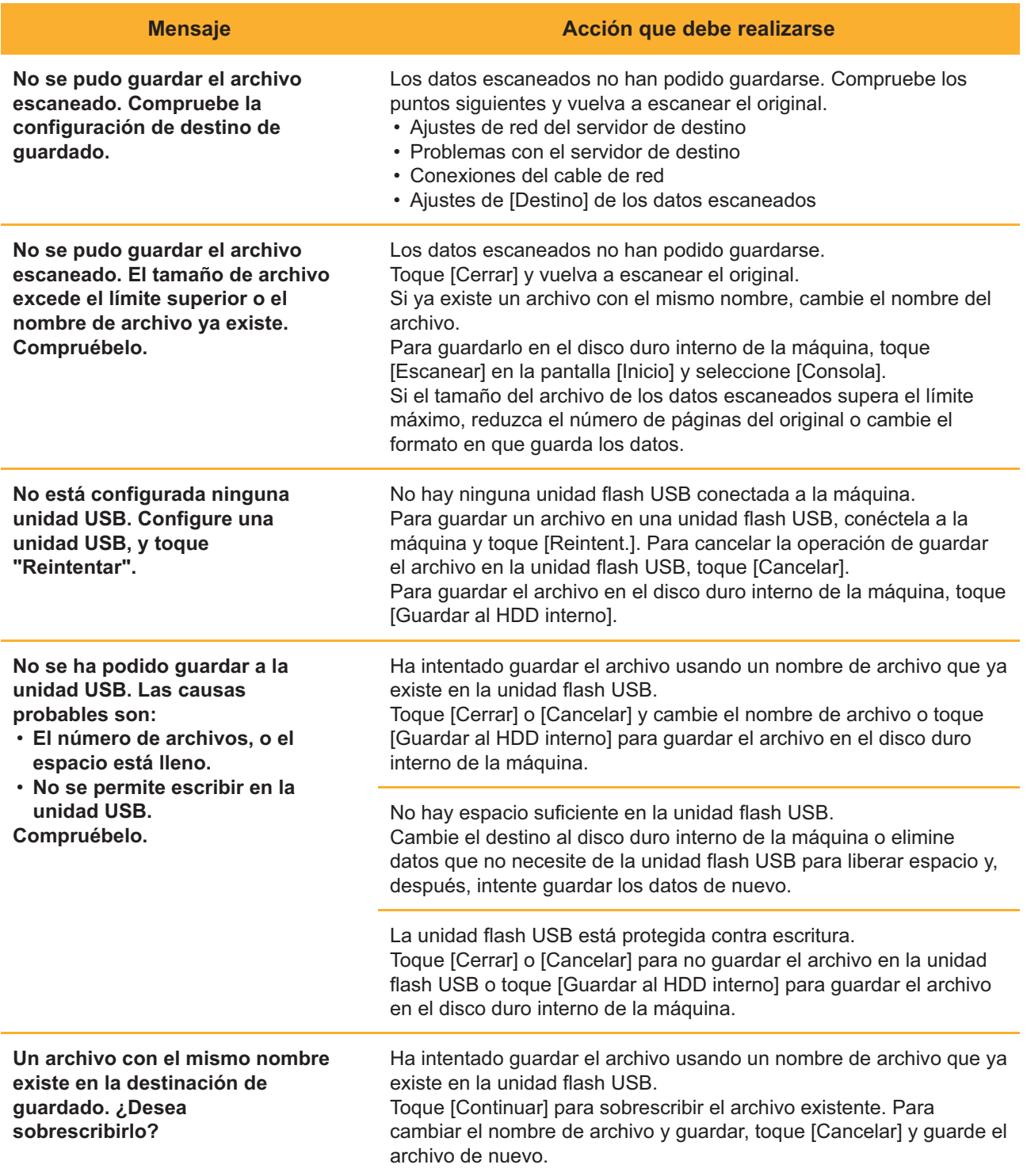

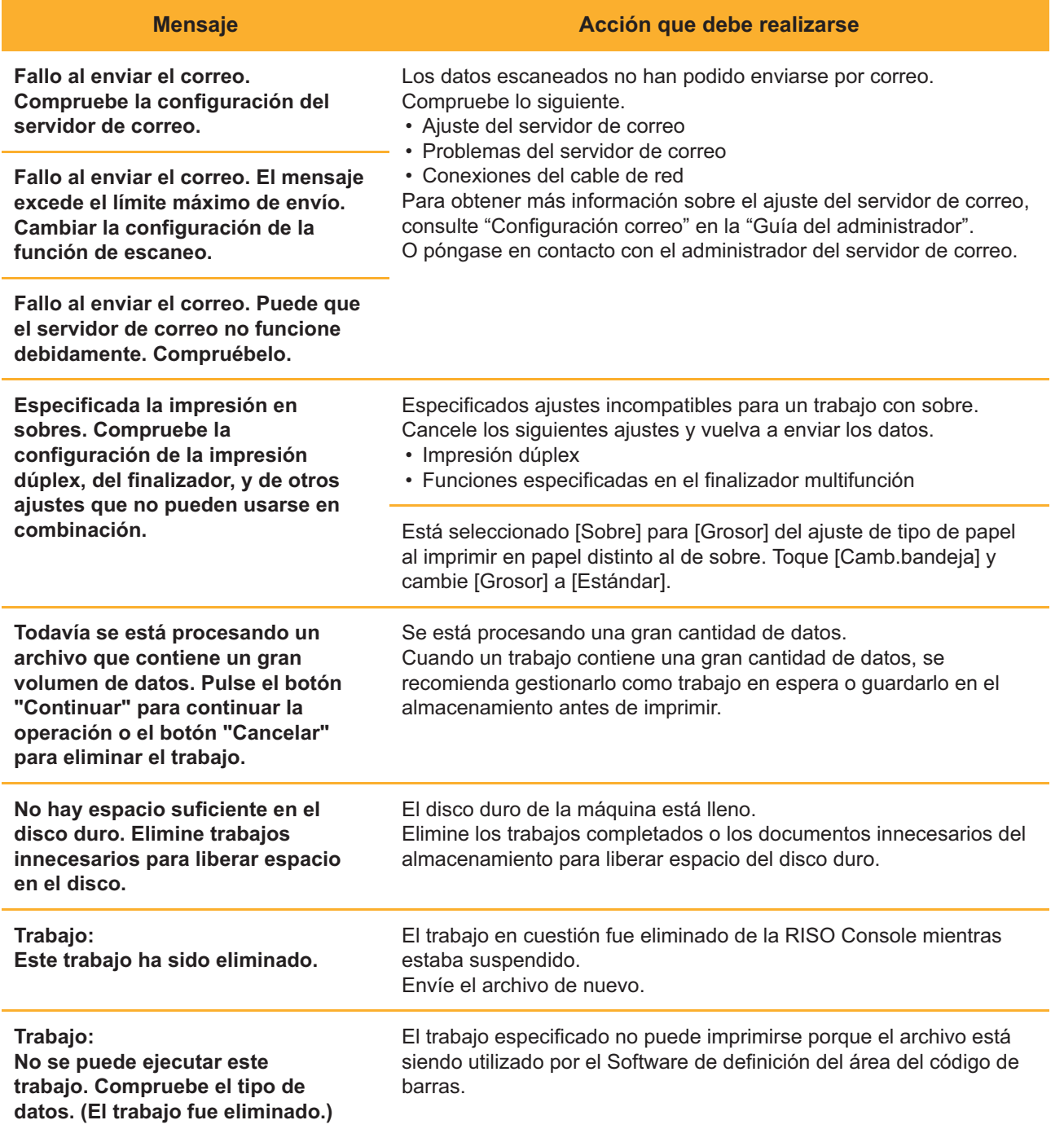

#### **Mensaje Acción que debe realizarse**

**La correa de transferencia está sucia. Si la correa continúa sucia, puede que la impresión sea defectuosa. Contacte con su proveedor.**

Es necesario limpiar la correa de transferencia. Póngase en contacto con su proveedor o representante de servicio autorizado.

> **Cuando la correa de transferencia está sucia, no es • posible detectar la posición y el tamaño del papel, por lo que el resultado es una impresión defectuosa. La operación de limpieza debe dejarse en manos de técnicos. Llame al servicio técnico inmediatamente si le aparece este mensaje. Hasta que limpie la correa de transferencia, los**

**márgenes alrededor de los bordes del papel serán de 5 mm (7/32"), independientemente del ajuste del área de impresión.**

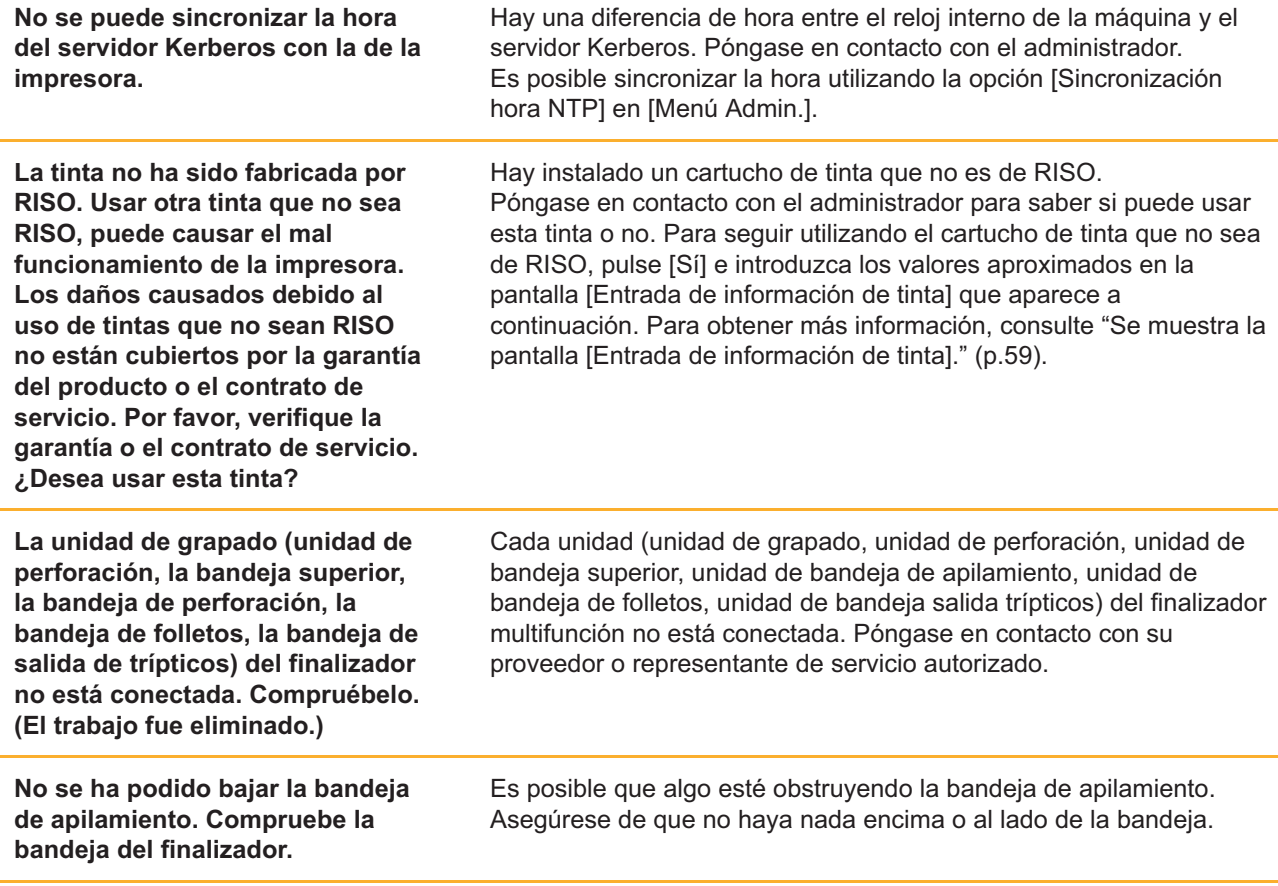

#### **Mensaje Acción que debe realizarse Nombre del trabajo: No se puede imprimir debido a un fallo de la grapadora (unidad de perforado, la bandeja superior, la bandeja de apilamiento, la unidad de folletos, la bandeja de salida de trípticos) del finalizador. Se puede imprimir sin usar la grapadora (la unidad de perforado, a bandeja superior, la bandeja de apilamiento, la unidad de folletos, la bandeja de salida de trípticos). (El trabajo fue eliminado.)** La unidad de grapado, unidad de perforación, unidad de bandeja superior, unidad de bandeja de apilamiento, unidad de folleto o unidad de bandeja de salida de plegado triple del finalizador multifunción no se pueden conectar. Póngase en contacto con su proveedor o representante de servicio autorizado. Si toca [Cerrar], podrá seguir utilizando la máquina excepto la unidad que tiene un error. **Trabajo: Se ha incluido un tamaño de papel que no puede salir con el ajuste Pliegue Z. Compruebe los datos de impresión. (El trabajo fue eliminado.)** El original contiene la página cuyo tamaño de papel no es compatible con [Tam.mixto plieg.Z]. Las combinaciones de tamaños de papel permitidas [Tam.mixto plieg.Z] son solo papel A4 y A3, B5 y B4 y Letter-R y Ledger paper. Compruebe el tamaño original. **Este tamaño de papel no puede utilizarse en el ajuste de pliegue actual. Compruebe la orientación o los ajustes del papel asignado.** Toque [Cerrar], y cambie los ajustes. Para más información sobre los tamaños y las orientaciones que pueden utilizarse al plegar el papel, consulte "Plegado" o "Encuad. folleto" en la "Guía del usuario". **Este tamaño de papel no puede utilizarse en el ajuste de folletos actual. Compruebe la orientación o los ajustes del papel asignado.** Toque [Cerrar], y cambie los ajustes. Para obtener más información sobre los tamaños y las orientaciones que pueden utilizarse al crear folletos, consulte "Folleto" en la "Guía del usuario". **Este tamaño de papel no puede utilizarse en el ajuste de grapado/perforación actual. Compruebe la orientación o los ajustes del papel asignado.** Toque [Cerrar], y cambie los ajustes. Para obtener más información sobre los tamaños y las orientaciones del papel que pueden utilizarse al grapar, consulte la siguiente sección. Al usar la unidad salida offset • "Grapado" de la "Guía del usuario" Al utilizar el finalizador multifunción • "Grapado/Perforado" de la "Guía del usuario" **Los datos que incluyen los siguientes ajustes no se pueden usar con Superposición.** La superposición no está disponible si la imagen de superposición seleccionada incluye los siguientes ajustes. Toque [Cerrar] para cancelar el ajuste y guardar los datos en el cuadro de nuevo. Tamaño reproducción • • Dúplex Grapado/Perforado • Combinar • • Repetir imagen • Folleto • Encuad. folleto • Plegado Varios tamaños original •

- Programa
- Añadir cubierta •
- Rotación automática de imagen •

#### **Mensaje Acción que debe realizarse Posible conflicto de dirección IP de LAN0 y LAN1 o segmento de red. Compruebe la configuración de red de LAN0 y LAN1.** La misma dirección IP (segmento) se ajusta en LAN0 y LAN1 de la máquina. Al asignar las direcciones IP manualmente, asigne una dirección IP distinta a LAN0 y LAN1. Compruebe la dirección IP de [Parámetros de red (IPv4)] o [Parámetros de red (IPv6)] en [Menú Admin.].

#### <span id="page-21-0"></span><I000-0000>Información

Estos mensajes aparecen cuando la máquina necesita mantenimiento.

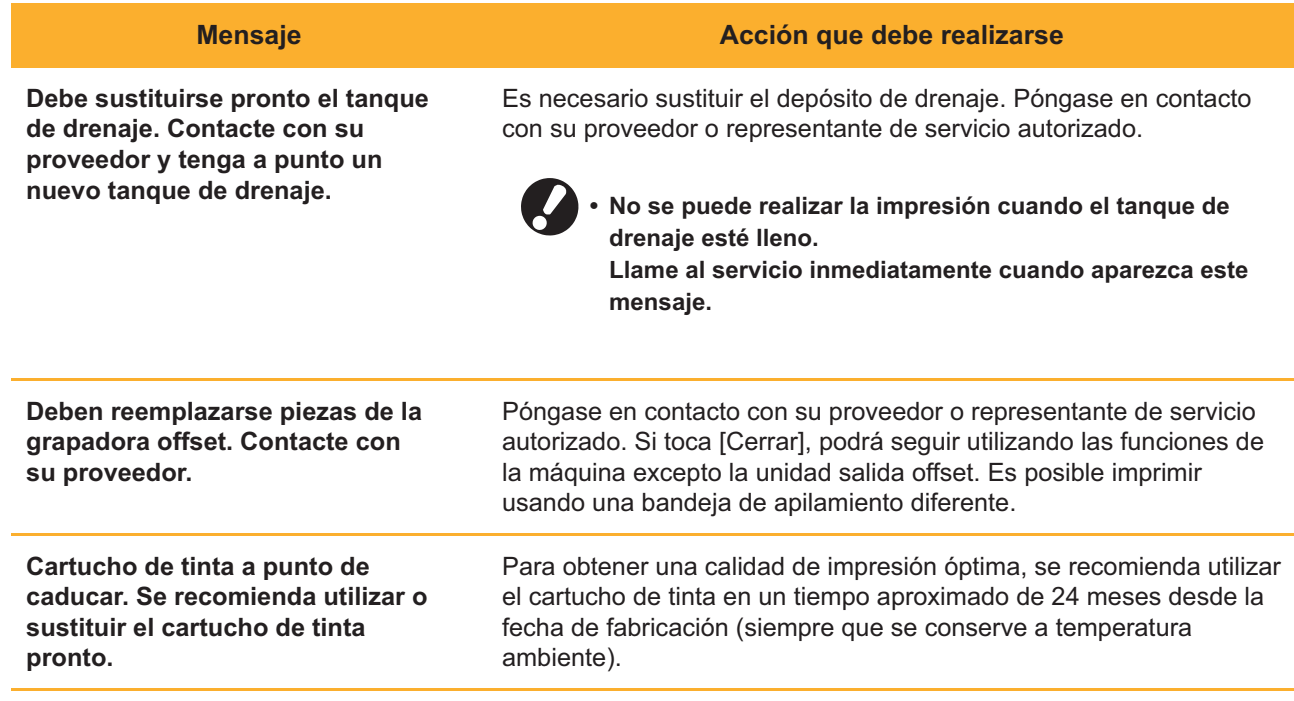

### <span id="page-22-0"></span>Capítulo 2 Solución de problemas

Este capítulo describe qué acciones llevar a cabo cuando se producen problemas. Use la información de este capítulo para facilitar la solución de problemas.

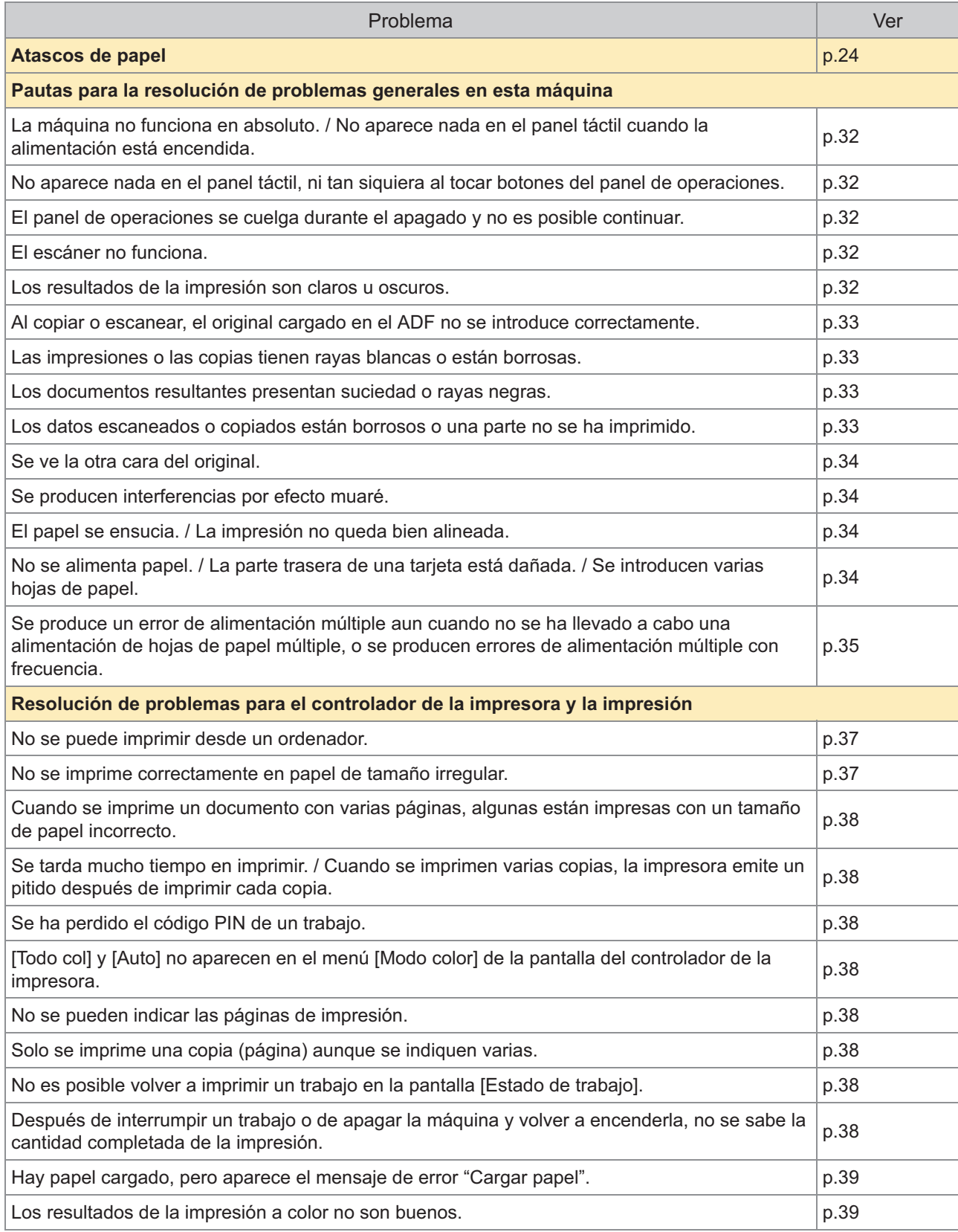

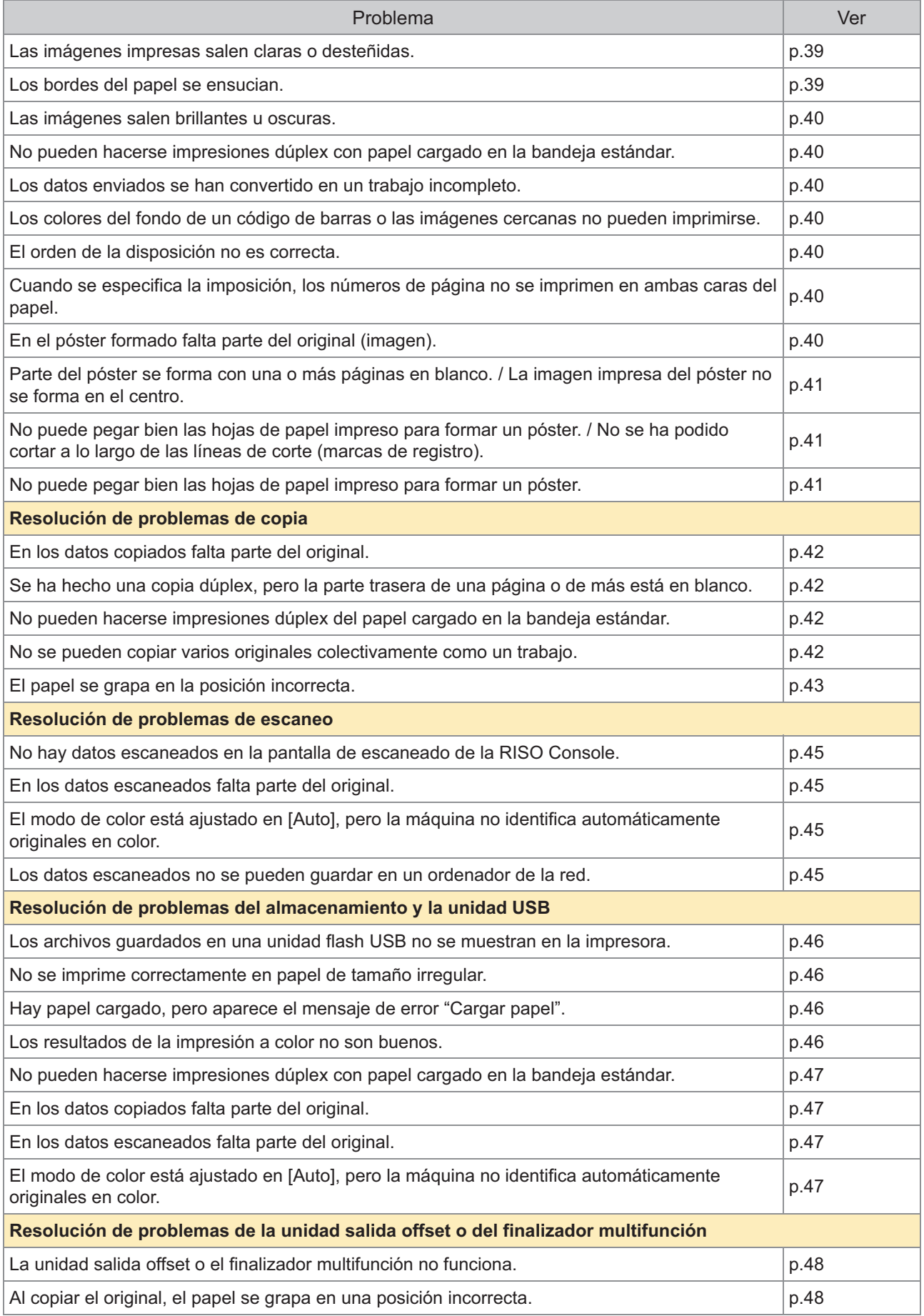

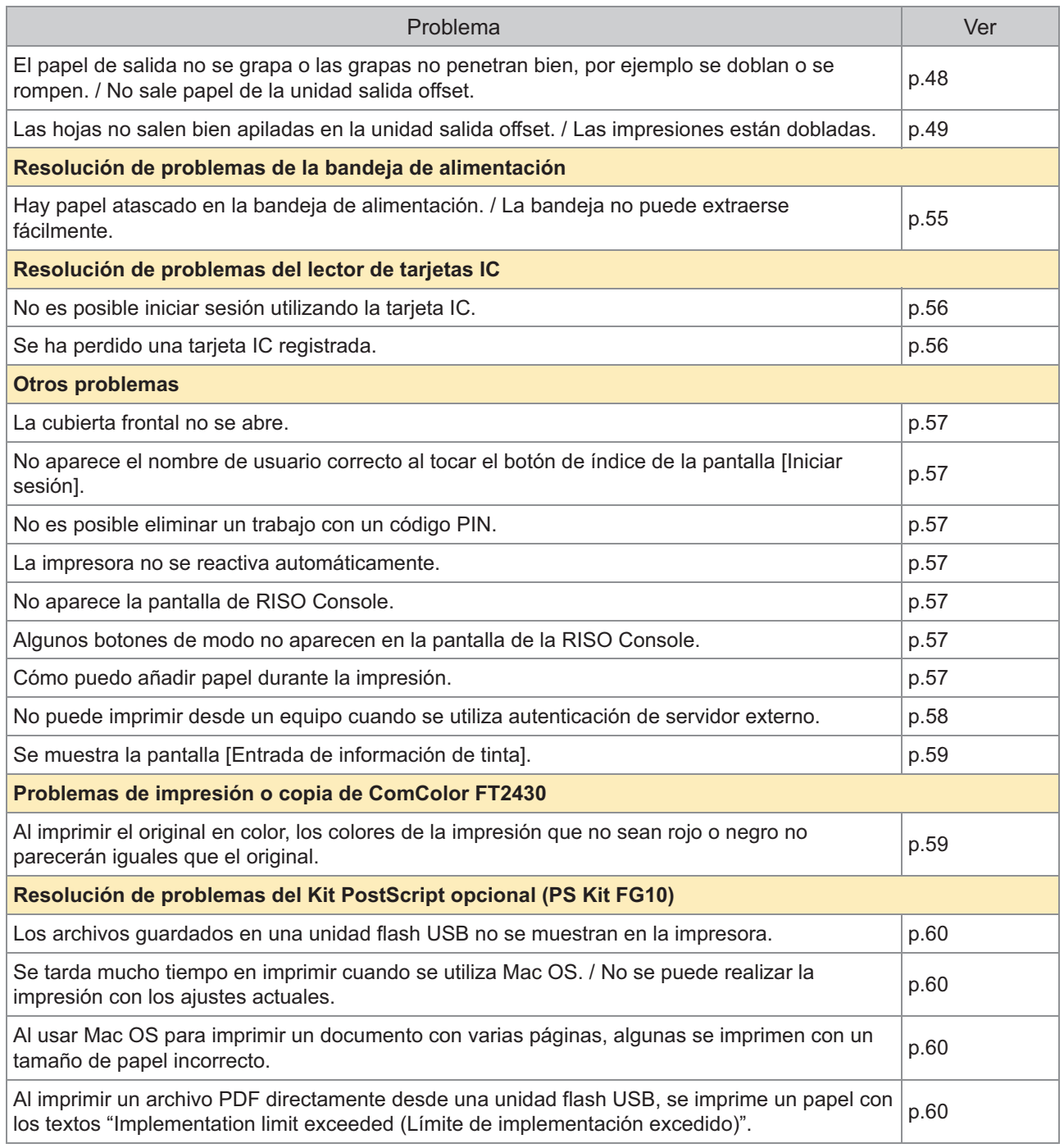

Kit PS FG10 no está soportado en algunas regiones.

### <span id="page-25-0"></span>Atascos de papel

Si se produce un atasco de papel en la máquina, el finalizador multifunción o el alimentador de documentos automático (ADF), la impresión se detiene, el LED de error del panel de operaciones parpadea en color rojo, y se muestra la ubicación del atasco de papel en el panel táctil. Siga el procedimiento que aparece en el panel táctil para retirar el papel atascado y finalizar la impresión.

## **PRECAUCIÓN**

**Tenga cuidado con las piezas que sobresalen y con los terminales metálicos al introducir la mano dentro de la máquina, como al retirar un papel atascado. Si lo hace, podría sufrir lesiones.**

**Toque el botón que le indica la ubicación del papel atascado para visualizar** 1 **cómo quitar el papel atascado.**

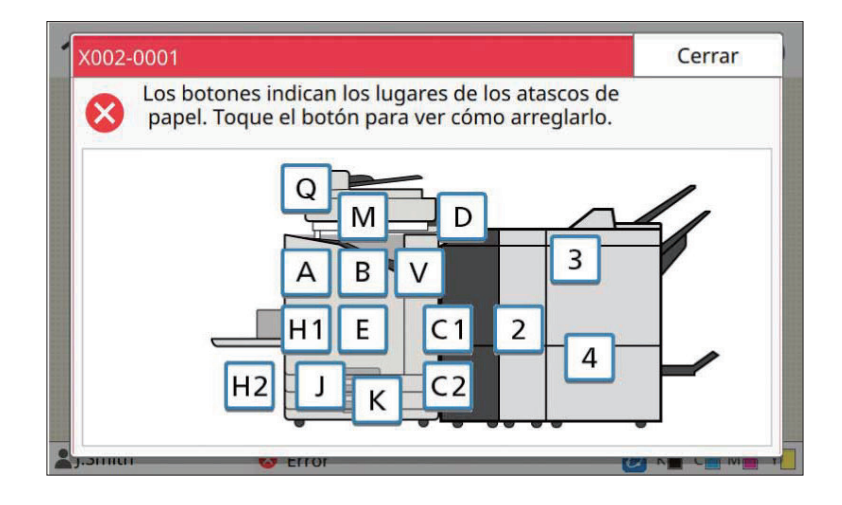

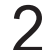

#### **Siga el procedimiento que aparece en el panel táctil para retirar el papel.** 2

Toque [Atrás] o [Siguiente] para visualizar la página anterior o siguiente. Las capturas de pantalla siguientes son un ejemplo de lo que aparece en la pantalla cuando hay un atasco de papel.

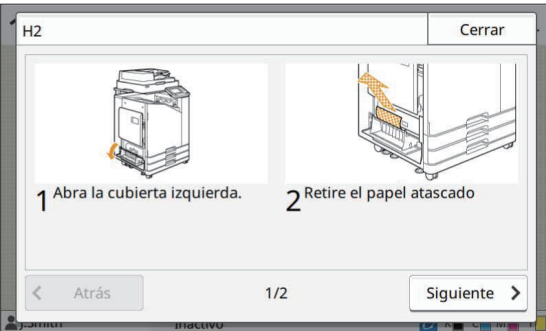

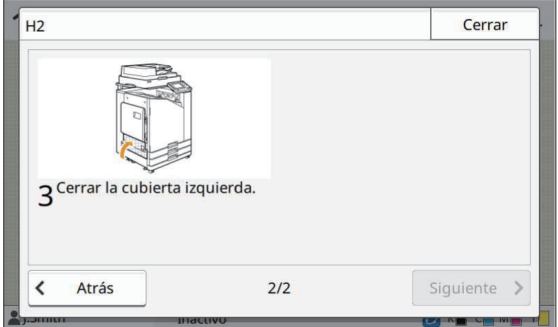

## **Toque [Cerrar].** 3

Vuelva a la pantalla del paso 1. Compruebe que el botón que indica la ubicación de la que se retiró el papel ha desaparecido.

Cuando se ha retirado el papel atascado y se ha cerrado la cubierta, se cierra la pantalla de error y aparece la pantalla anterior.

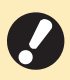

**Mientras aparecen en la pantalla botones alfabéticos, sigue quedando papel en los lugares indicados. • Repita los pasos 1, 2 y 3 para retirar el papel atascado.**

#### <span id="page-27-0"></span>Precauciones para retirar el papel atascado

Retire el papel atascado despacio y con cuidado. Tenga cuidado para que no queden trozos de papel en • la máquina.

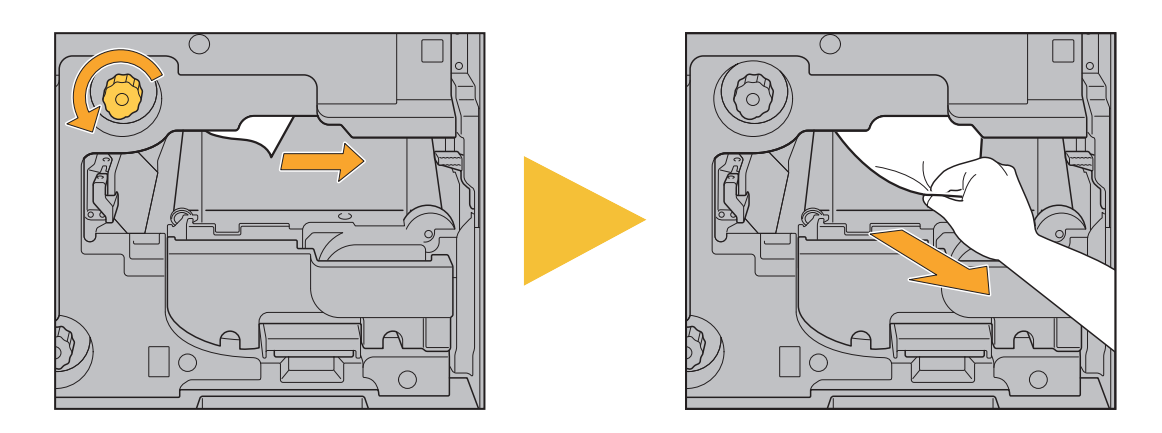

Si se produce un atasco mientras se están imprimiendo varias hojas de papel, la hoja que provocó el • atasco y otras más pueden haberse quedado en la ruta de transmisión. Si utiliza un disco interno para retirar el papel atascado, gírelo cuatro o cinco veces después de quitar la primera de las hojas para comprobar si hay más.

Puede tirar de la abertura para la extracción del papel solo cuando se produce un atasco de papel.

Los cabezales de impresión se encuentran en el interior de la parte superior de la abertura para la extracción del papel. Al retirar el papel atascado de la abertura, evite tocar los cabezales de impresión para evitar mancharse de tinta las manos o la manga. •

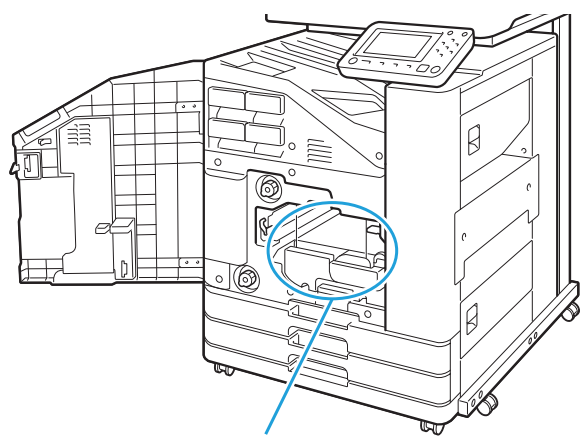

•

Abertura para la extracción del papel

#### <span id="page-28-0"></span>Atascos de papel frecuentes

Si se producen atascos de papel con frecuencia, compruebe de nuevo los puntos indicados a continuación.

- Que el papel de la bandeja estándar o de la bandeja de alimentación esté dentro de la capacidad de carga máxima.
- Que las guías de papel y el tope estén colocados correctamente y que el papel esté cargado de manera adecuada.

**Ejemplo de cómo colocar la bandeja de alimentación:**

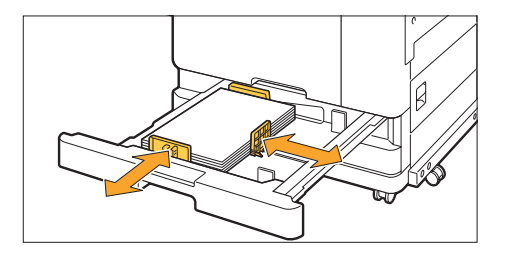

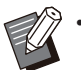

- La máquina detecta el tamaño del papel basándose en el tope y la posición de las guías del papel. Asegúrese de llevar las guías y el tope hasta el canto del papel. •
- No coloque nada como papel de reserva en el sensor de detección de tamaño de papel al cargar papel de tamaño A4 o A5. Si el sensor está bloqueado, la máquina no puede detectar el tamaño de papel correctamente.

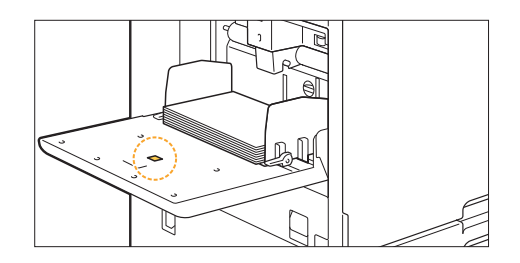

Que el papel que esté cargado coincida con los ajustes de [Selección de papel] [Ajuste Bandeja]. •

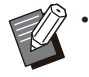

Se definen algunos ajustes como el tiempo de coordinación para la alimentación de papel para adaptar el grosor del papel seleccionado.

- Que el papel cargado pueda utilizarse.
	- Es importante recordar que el papel arrugado o con dobleces puede provocar atascos de papel, por lo que no debe utilizarlo.

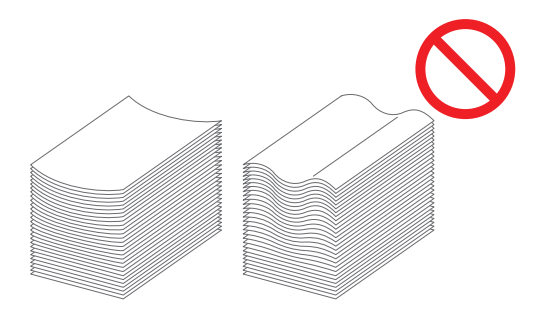

Cuando utilice un papel de tamaño irregular, el tamaño debe registrarse con antelación desde el menú de • administrador. Póngase en contacto con el administrador. Para utilizar papel de tamaño irregular no registrado, seleccione [Selección de papel] - [Ajuste Bandeja] - [Tamaño papel], y especifique el tamaño en [Manual].

Si utiliza un papel impreso por un lado o de un color oscuro, la máquina puede detectar incorrectamente • que en lugar de una hoja de papel se están cargando varias hojas. Ajuste [Comprobar doble alim.] en [OFF].

Pantalla [Imprimir] ► seleccione el trabajo ► [Cambiar ajuste] en el menú secundario ► [Selección de papel]  $\blacktriangleright$  [Ajuste Bandeja]  $\blacktriangleright$  ajuste [Comprobar doble alim.] en [OFF]

Pantalla [Almacenam.] - [Cargar] / Pantalla [USB] - [Cargar] ▶ seleccione la carpeta ▶ [Abrir] ▶ seleccione el documento  $\blacktriangleright$  [Cambiar ajuste] en el menú secundario  $\blacktriangleright$  [Selección de papel]  $\blacktriangleright$  [Ajuste]  $\blacksquare$  Bandeia]  $\blacktriangleright$  ajuste [Comprobar doble alim.] en [OFF]

Pantalla [Copia] ► [Selección de papel] ► [Ajuste Bandeia] ► ajuste [Comprobar doble alim.] en  $\blacksquare$  [OFF]

Pantalla [Almacenam.] - [Guardar] ▶ seleccione la carpeta ▶ [Cambiar ajuste] ▶ [Selección de papel]  $\triangleright$  [Ajuste Bandeja]  $\triangleright$  ajuste [Comprobar doble alim.] en [OFF]

**Pantalla [Inicio]**  $\triangleright$  [Info de sistema]  $\triangleright$  [Ajuste Bandeja]  $\triangleright$  ajuste [Comprobar doble alim.] en [OFF]

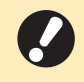

**Devuelva [Comprobar doble alim.] a [ON] tras la impresión. Si deja [OFF] como está, es posible • que se produzcan otros problemas.**

Para más información sobre cómo cargar el papel y los tipos de papel que pueden utilizarse, consulte "Carga • de papel" y "Papel de impresión"en la "Guía del usuario".

## <span id="page-30-0"></span>Ruta de alimentación de papel

**Esta sección explica la ruta que sigue el papel cuando se desplaza por la máquina durante la impresión. Consulte esta información al retirar papel atascado de la máquina.**

#### **Durante la impresión, el papel circula por la máquina tal y como se muestra a continuación.**

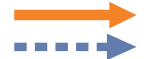

Línea continua: ruta de alimentación del papel durante la impresión símplex Línea de puntos: ruta de alimentación del papel durante la impresión dúplex

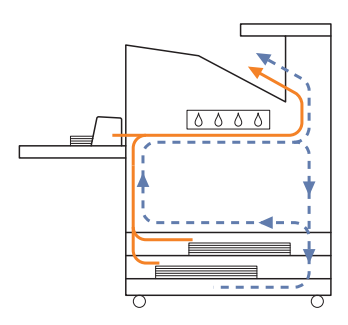

#### **<Al usar la bandeja de apilamiento> <Al usar la bandeja adicional>**

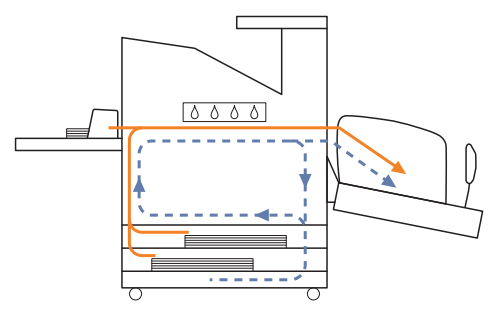

#### **<Al usar la bandeja cara abajo> <Al usar la unidad salida offset>**

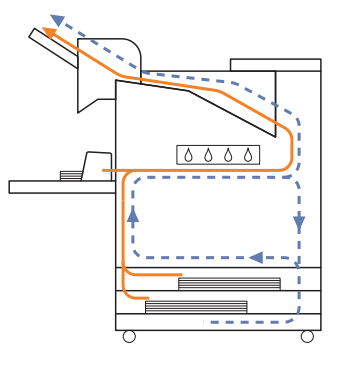

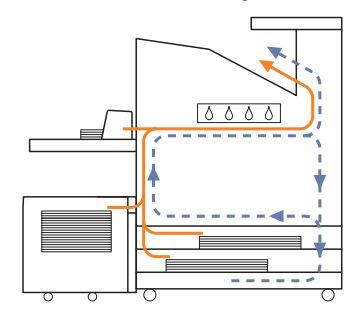

#### **<Al usar la máquina con el finalizador multifunción>**

La ruta de alimentación del papel dentro del finalizador multifunción durante la impresión símplex es la misma que durante la impresión dúplex.

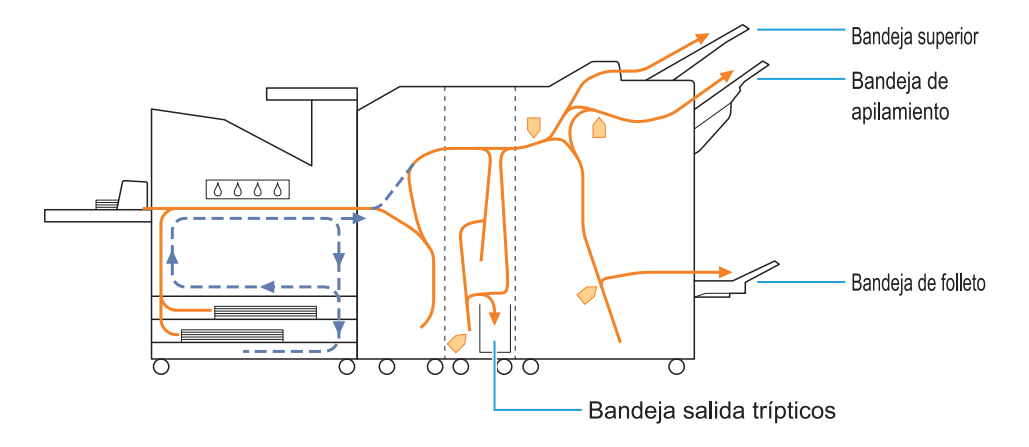

- La bandeja utilizada para hacer impresiones varía dependiendo de las funciones del finalizador multifunción que se hayan configurado.
- Para ver ilustraciones detalladas de la ruta de alimentación del papel al utilizar el finalizador multifunción, consulte la página siguiente.

#### **Al utilizar el finalizador multifunción**

A continuación se describe la ruta de alimentación del papel cuando salen las impresiones cara arriba con impresión símplex y dúplex.

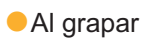

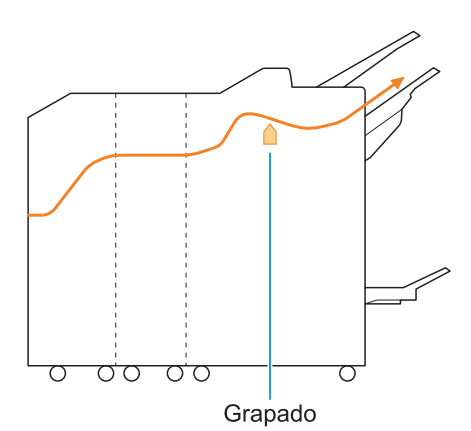

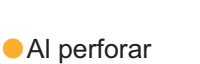

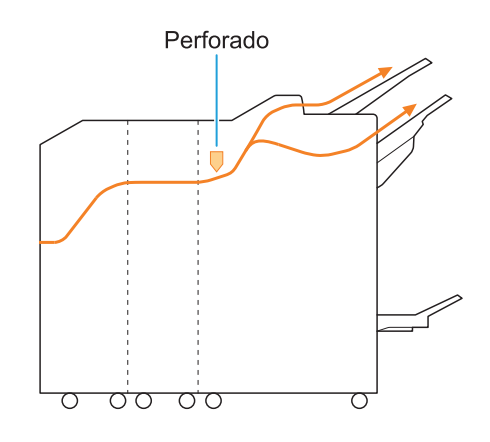

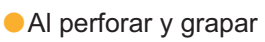

Perforado

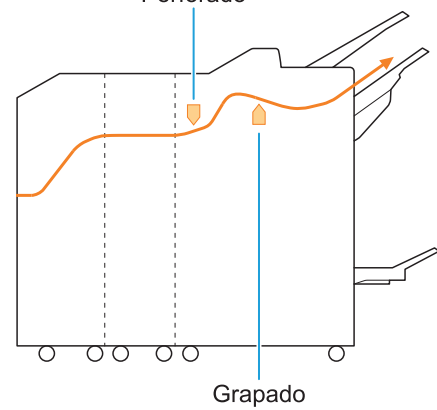

Al utilizar la función de folleto / plegado doble -

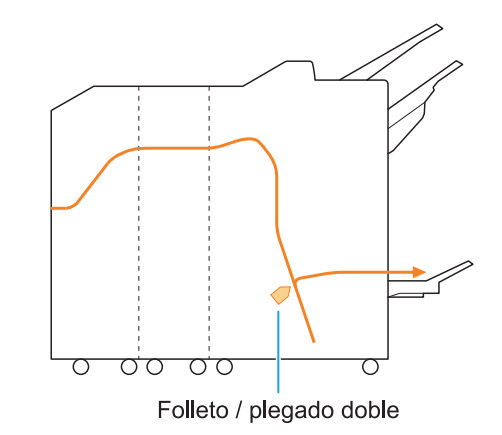

### **Cuando se añada la unidad de carpeta**

Al utilizar la función de plegado triple -

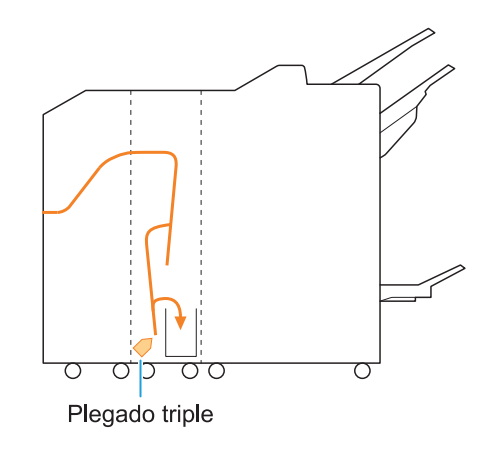

Al utilizar la función Pliegue Z -

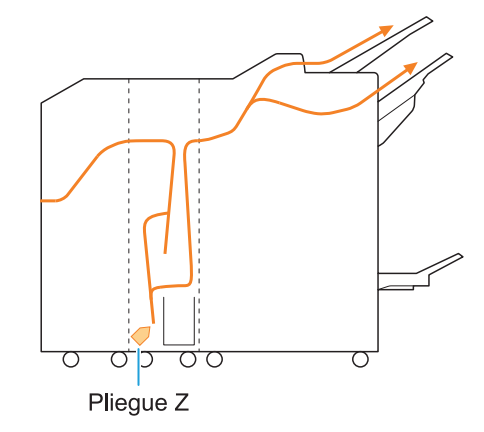

### <span id="page-33-0"></span>Pautas para la resolución de problemas generales en esta máquina

<span id="page-33-1"></span>Esta sección explica cómo resolver problemas generales que pueden producirse en los diferentes modos.

### **La máquina no funciona en absoluto. / No aparece nada en el panel táctil cuando la alimentación está encendida.**

- Asegúrese de que el interruptor principal de alimentación está encendido.
- Asegúrese de que el enchufe de la máquina esté correctamente insertado en la toma eléctrica.
- Asegúrese de que el cable de alimentación esté bien conectado a la máquina.
- Asegúrese de que el interruptor de energía no ha saltado.

<span id="page-33-2"></span>**No aparece nada en el panel táctil, ni tan siquiera al tocar botones del panel de operaciones.**

#### **La máquina se encuentra en el estado de reposo.**

Si deja la máquina desatendida durante un período de tiempo prolongado, entra automáticamente en modo de reposo, de acuerdo con los ajustes del administrador. Pulse la tecla [Wakeup].

### <span id="page-33-3"></span>**El panel de operaciones se cuelga durante el apagado y no es posible continuar.**

Si no hay cambios en la pantalla tras esperar unos 10 minutos, siga los pasos indicados a continuación para reiniciar la máquina.

#### **Mantenga pulsada la tecla [Power] en el panel de operaciones durante un mínimo de 10 segundos.** 1

La máquina se apaga.

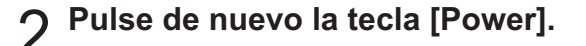

### <span id="page-33-4"></span>**El escáner no funciona.**

- Asegúrese de que el enchufe del escáner esté correctamente insertado en la toma eléctrica.
- Asegúrese de que el cable USB esté bien conectado a la impresora y al escáner.

<span id="page-33-5"></span>**Los resultados de la impresión son claros u oscuros.**

#### **Es posible que la densidad no esté bien configurada.**

#### **Para imprimir:**

Configure el ajuste [Densidad impresión] en la pestaña [Imagen] de la pantalla del controlador de la impresora.

#### **Para copiar y escanear:**

Configure el ajuste [Nivel de exposición] para que se hagan las copias en función del original.

Pantalla [Copia] / pantalla [Escanear] / [USB] - Pantalla [Guardar] ▶ [Nivel de exposición]

Pantalla [Almacenam.] - [Guardar] > seleccione la carpeta ▶ [Cambiar ajuste] ▶ [Nivel de exposición]

**Si está imprimiendo o copiando, es posible que el ajuste del tipo de papel no coincida con el tipo de papel cargado en la bandeja estándar o la bandeja de alimentación.** Configure correctamente el tipo de papel.

**Para imprimir:**

Pantalla [Imprimir] ▶ seleccione el trabajo ▶ [Cambiar ajuste] en el menú secundario [Selección de papel] ▶ [Ajuste Bandeja] ▶ [Tipo papel]

Pantalla [Almacenam.] - [Cargar] / [USB] - Pantalla [Cargar] > seleccione la carpeta >  $[Abrir]$   $\triangleright$  seleccione el documento  $\triangleright$   $[Cambiar]$ ajuste] en el menú secundario ▶ [Selección de papel] ► [Ajuste Bandeja] ► [Tipo papel]

#### **Para copiar:**

Pantalla [Copia] ▶ [Selección de papel] ▶ [Ajuste Bandeja] ▶ [Tipo papel]

Pantalla [Almacenam.] - [Guardar] > seleccione la carpeta ▶ [Cambiar ajuste] ▶ [Selección de papel] ▶ [Ajuste Bandeja] ▶ [Tipo papel]

#### <span id="page-34-0"></span>**Al copiar o escanear, el original cargado en el ADF no se introduce correctamente.**

#### **Es posible que el original sea demasiado pequeño.**

El tamaño mínimo del original que puede cargarse en el ADF es de 100 mm × 148 mm (3 15/16" × 5 27/32"). Si el original es demasiado pequeño, puede que el ADF no lo cargue bien y que se produzca un atasco de papel. Coloque los originales de menos de 100 mm × 148 mm (3 15/16" × 5 27/32") en el cristal.

> Aunque el tamaño del original sea el adecuado, dependiendo de su grosor, tipo u otras características es posible que no pueda escanearse con el ADF. Para obtener más información, consulte "Originales" en la "Guía del usuario". •

#### <span id="page-34-1"></span>**Las impresiones o las copias tienen rayas blancas o están borrosas.**

#### **Es posible que los cabezales de impresión estén atascados.**

Seleccione [Limpieza cabezal] para desatascar los cabezales de impresión.

Pantalla [Inicio] > [Mantenimiento] > [Limpieza cabezal] ▶ [Limpieza normal] Si esto no arregla el problema, lleve a cabo una [Limpieza fuerte].

### <span id="page-34-2"></span>**Los documentos resultantes presentan suciedad o rayas negras.**

#### **Es posible que se haya cargado en la máquina papel que no es adecuado para imprimir o copiar.**

Compruebe el tipo de papel cargado en la bandeja estándar o la bandeja de alimentación. Para obtener más información, consulte "Papel de impresión" en la "Guía del usuario".

#### **Es posible que esté usando papel doblado para imprimir o copiar.**

El papel doblado puede entrar en contacto con los cabezales de tinta, lo que hace que se ensucie. Esto puede dañar los cabezales de impresión, por lo que no debe utilizarse papel doblado.

**Si está copiando o escaneando, el [Nivel de exposición] puede ser demasiado oscuro.** Ajuste la opción [Nivel de exposición].

Pantalla [Copia] / pantalla [Escanear] / [USB] - Pantalla [Guardar] ▶ [Nivel de exposición]

Pantalla [Almacenam.] - [Guardar] > seleccione la carpeta ▶ [Cambiar ajuste] ▶ [Nivel de exposición]

**Si está copiando o escaneando, es posible que no haya cerrado bien la cubierta de originales.** Cierre bien la cubierta de originales del escáner para evitar que entre luz.

**Si está copiando o escaneando, es posible que los componentes siguientes estén sucios.** Límpielos con un paño suave.

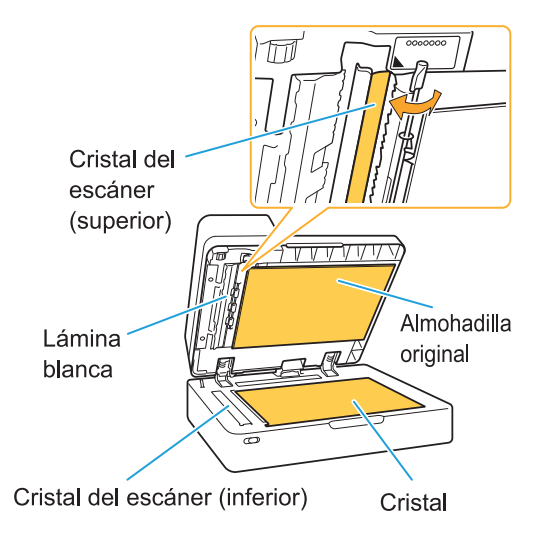

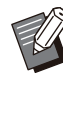

Cualquier resto de polvo, suciedad, tinta, cola o líquido corrector adherido a la lámina blanca del ADF, al cristal o al cristal del escáner pueden hacer que los datos copiados o escaneados no salgan limpios. Lleve a cabo limpiezas periódicas. •

### <span id="page-34-3"></span>**Los datos escaneados o copiados están borrosos o una parte no se ha imprimido.**

#### **Puede que el original no esté totalmente en contacto con el cristal.**

Cierre la cubierta de originales de modo que el original quede totalmente en contacto con el cristal.

**El escáner está sometido a vibraciones.** Vuelva a escanear el original evitando que el escáner esté sometido a vibraciones.

#### **Si está copiando, es posible que el papel esté húmedo.**

Si el papel contiene humedad, es posible que parte de los datos copiados no se impriman o que salgan borrosos. Utilice papel seco.

### <span id="page-35-0"></span>**Se ve la otra cara del original.**

**Si copia o escanea un original en papel fino, es posible que la imagen del lado trasero del original o de la página siguiente aparezca en los datos de imagen.**

Configure [Nivel de exposición] en un valor más • bajo.

Pantalla [Copia] / pantalla [Escanear] / [USB] - Pantalla [Guardar] ▶ [Nivel de exposición]

Pantalla [Almacenam.] - [Guardar] ▶ seleccione la carpeta  $\blacktriangleright$  [Cambiar ajuste]  $\blacktriangleright$ [Nivel de exposición]

- Coloque una hoja de papel oscura en la parte trasera del original y vuelva a copiarlo o escanearlo.
- Cuando copia o escanea un original con un color de fondo, como un periódico o revista, puede utilizar el ajuste [Nivel color de fondo] para configurar el nivel del color de fondo.

Pantalla [Copia] / pantalla [Escanear] / [USB] - Pantalla [Guardar]  $\blacktriangleright$  [Nivel color de fondo]

Pantalla [Almacenam.] - [Guardar] ▶ seleccione la carpeta  $\blacktriangleright$  [Cambiar ajuste]  $\blacktriangleright$ [Nivel color de fondo]

#### <span id="page-35-1"></span>**Se producen interferencias por efecto muaré.**

**Es fácil que se produzcan interferencias por efecto muaré (sombras reticulares) al copiar o escanear imágenes como fotografías que se han sometido a procesos de edición para su publicación.**

La interferencia por efecto muaré puede reducirse configurando el ajuste [Eliminación muaré].

Pantalla [Copia] / pantalla [Escanear] / [USB] - Pantalla [Guardar] ▶ [Control imagen] ▶ [Eliminación muaré]

Pantalla [Almacenam.] - [Guardar] > seleccione la carpeta ▶ [Cambiar ajuste] ▶ [Control imagen] ▶ [Eliminación muaré]

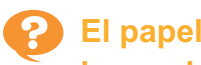

#### <span id="page-35-2"></span>**El papel se ensucia. / La impresión no queda bien alineada.**

#### **Es posible que el papel elegido para la impresión y copia sea demasiado oscuro.**

Al imprimir en papel de un color oscuro, es posible que la máquina no pueda detectar el tamaño del papel, lo que se traduce en una impresión mal alineada, pérdida de imagen o bordes de papel sucios.

**Puede que el tamaño del papel sea incorrecto.** Para realizar el ajuste del tamaño del papel, asegúrese de que los ajustes [Tamaño papel] y [Tipo papel] de la pantalla del controlador de la impresora coincidan con los ajustes correspondientes de la máquina.

Configure en la máquina los mismos ajustes de tamaño y tipo de papel que en el controlador de la impresora.

Pantalla [Imprimir] ▶ seleccione el trabajo ▶ [Cambiar ajuste] en el menú secundario [Selección de papel] ▶ [Ajuste Bandeja] ▶ [Tamaño papel] o [Tipo papel]

### <span id="page-35-3"></span>**No se alimenta papel. / La parte trasera de una tarjeta está dañada. / Se introducen varias hojas de papel.**

**Es posible que el ajuste de [Grosor] en [Tipo papel] no coincida con las propiedades del papel (grosor del papel).**

Configure correctamente el ajuste [Grosor] en [Tipo papel].

#### **Para imprimir:**

Pantalla [Imprimir] ▶ seleccione el trabajo ▶ [Cambiar ajuste] en el menú secundario [Selección de papel] ▶ [Ajuste Bandeja] ▶ [Tipo papel] ▶ [Grosor]

Pantalla [Almacenam.] - [Cargar] / [USB] pantalla [Cargar] ▶ seleccione la carpeta ▶  $[Abrir]$   $\triangleright$  seleccione el documento  $\triangleright$   $[Cambiar]$ ajuste] en el menú secundario ▶ [Selección de papel] ▶ [Ajuste Bandeja] ▶ [Tipo papel] ▶ [Grosor]

#### **Para copiar:**

Pantalla [Copia] ▶ [Selección de papel] ▶  $[A]$  [Ajuste Bandeja]  $\triangleright$  [Tipo papel]  $\triangleright$  [Grosor]

Pantalla [Almacenam.] - [Guardar] ▶ seleccione la carpeta ▶ [Cambiar ajuste] ▶ [Selección de papel] ▶ [Ajuste Bandeja] ▶ [Tipo papel] ▶ [Grosor]
Para obtener más información, consulte "Selección de papel" en la "Guía del usuario".

#### **Es posible que sea necesario ajustar la presión de alimentación de papel para adaptarla al grosor del papel.**

Establezca la palanca de ajuste de presión de alimentación del papel en " $\angle$ (NORMAL)" o " $\Leftrightarrow$ (TARJETA)" basándose en el tipo de papel que está cargado.

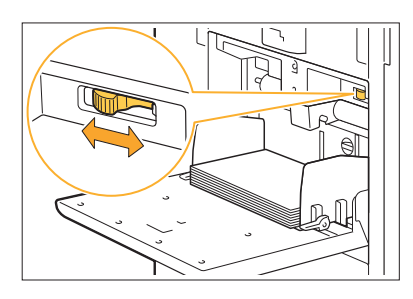

Normalmente, ajuste la palanca en " $\bigstar$ (NORMAL)". Si la alimentación del papel es un problema, ajuste esto en " $\bigstar$  (TARJETA)". Para obtener más información, consulte "Carga de papel en la bandeja estándar" en la "Guía del usuario".

#### **El ángulo de la placa desmoldeadora quizás no está correctamente ajustado.**

Gire el disco de ajuste del ángulo de la placa desmoldeadora para adaptarlo a las condiciones.

#### **Si no se introduce papel:**

Gire el dial gradualmente a la izquierda y ajuste a un ángulo adecuado.

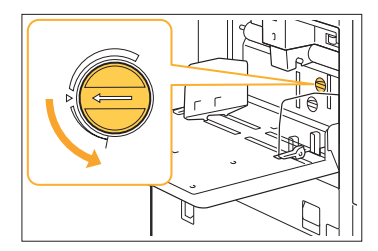

#### **Si se introducen varias hojas de papel:** Gire el dial gradualmente a la derecha y ajuste a un ángulo adecuado.

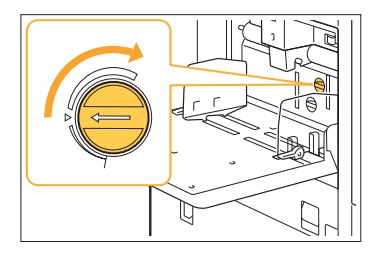

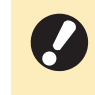

**Cuando ajuste el ángulo, asegúrese de quitar el papel de la bandeja estándar y de bajar la bandeja hasta la posición más inferior. •**

**La presión de separación del papel quizás no está ajustada correctamente.**

**Si no se carga papel, la parte trasera de una tarjeta está dañada o se utiliza un papel que puede generar fácilmente polvo de papel:** Gire el disco a "Algo débil".

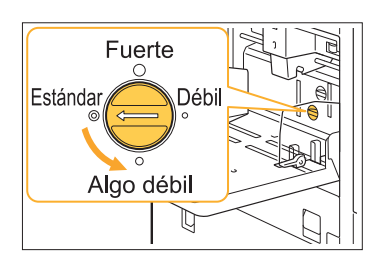

**Si se introducen varias hojas de papel:** Gire el disco a "Fuerte".

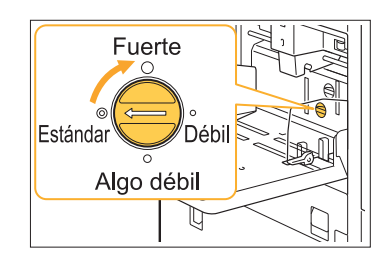

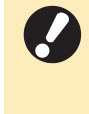

**Cuando ajuste el ángulo, asegúrese de • quitar el papel de la bandeja estándar y de bajar la bandeja hasta la posición más inferior.**

**Se produce un error de alimentación múltiple aun cuando no se ha llevado a cabo una alimentación de hojas de papel múltiple, o se producen errores de alimentación múltiple con frecuencia.**

#### **Es posible que esté usando papel de un color oscuro o papel impreso en una cara.**

Cuando se utiliza un papel ya impreso por una cara o un papel con una base de color oscura, la máquina puede detectarlo de manera errónea, como si se estuvieran cargando varias hojas. En este caso, ajuste [Comprobar doble alim.] en [OFF].

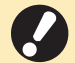

**Devuelva [Comprobar doble alim.] a [ON] • tras la impresión. Si deja [OFF] como está, es posible que se produzcan otros problemas.**

................

#### **Para imprimir:**

Pantalla [Imprimir] ▶ seleccione el trabajo ▶ [Cambiar ajuste] en el menú secundario [Selección de papel] ▶ [Ajuste Bandeja] ▶ ajuste [Comprobar doble alim.] en [OFF]

Pantalla [Almacenam.] - [Cargar] / Pantalla  $[USB]$  -  $[Cargar]$   $\triangleright$  seleccione la carpeta  $\triangleright$  $[Abrir]$   $\triangleright$  seleccione el documento  $\triangleright$   $[Cambiar]$ ajuste] en el menú secundario ▶ [Selección de papel] ▶ [Ajuste Bandeja] ▶ ajuste [Comprobar doble alim.] en [OFF]

### **Para copiar:**

Pantalla [Copia] ▶ [Selección de papel] ▶ [Ajuste Bandeja] ▶ ajuste [Comprobar doble alim.] en [OFF]

Pantalla [Almacenam.] - [Guardar] > seleccione la carpeta ▶ [Cambiar ajuste] ▶ [Selección de  $papel] \triangleright$  [Ajuste Bandeja]  $\triangleright$  ajuste [Comprobar doble alim.] en [OFF]

# <span id="page-38-0"></span>Resolución de problemas para el controlador de la impresora y la impresión

Esta sección describe cómo resolver problemas relacionados con el controlador de la impresora y la impresión.

## **No se puede imprimir desde un ordenador.**

#### **Es posible que la opción [En/fuera línea] esté ajustada en [OFF].**

Compruebe el estado de la opción [En/fuera línea] en la pantalla [Imprimir].

Si aparece la opción [OFF], cámbiela a [ON].

Pantalla [Imprimir] ▶ ajuste [En/fuera línea] en  $[ON]$ 

#### **Es posible que esté utilizando una impresora de la cual el segmento de red es diferente.**

Seleccione las casillas de verificación [Wake On LAN] y [Conectar a otra red] de la pestaña [Entorno] de las propiedades de la impresora.

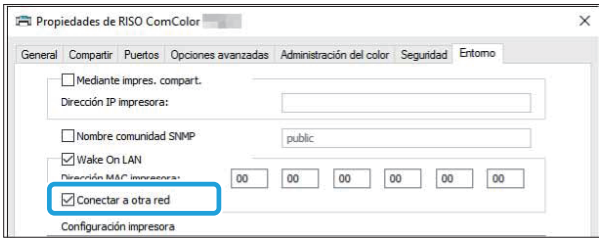

## **Puede tratarse de un trabajo en espera.**

Los trabajos con un código PIN se gestionan como trabajos en espera. El administrador puede haber configurado la máquina para que procese todos los trabajos como trabajos en espera.

Compruebe que el trabajo aparezca en la [Lista de trabajos en espera] en la pantalla [Imprimir].

#### **Puede que la máquina esté ocupada con otro trabajo.**

- Los trabajos inactivos se imprimen por orden, desde la parte superior de la lista en la pantalla [Activo/Inactivo].
- Si se realiza la función de copia de interrupción, el trabajo de copia tendrá prioridad sobre los trabajos enviados desde el controlador de la impresora.

#### **¿Aparece el mensaje de sustitución del cartucho de tinta?**

No podrá imprimir si el mensaje indica que un color debe ser sustituido. Sustituya el cartucho de tinta del color indicado.

## **No se imprime correctamente en papel de tamaño irregular.**

#### **Es posible que el papel de tamaño irregular no esté registrado.**

El tamaño del papel debe registrarse previamente en [Entrada papel personalizado] tanto en el controlador de la impresora como en la máquina.

Pestaña ▶ [Entorno] de la pantalla de propiedades del controlador de la impresora [Entr papel personaliz]

El administrador debe registrar previamente el tamaño del papel en el menú del administrador. Póngase en contacto con el administrador.

#### **Es posible que no se haya seleccionado [Manual] para [Tamaño papel] en [Selección de papel] - [Ajuste Bandeja].**

Para usar un papel de tamaño irregular sin registrarlo como tamaño de papel, introduzca el tamaño del papel en [Manual].

Pantalla [Imprimir] ▶ seleccione el trabajo ▶ [Cambiar ajuste] en el menú secundario [Selección de papel] ▶ [Ajuste Bandeja] ▶ [Tamaño papel] ▶ [Manual]

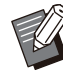

Si se ha quitado la marca de verificación de [ON] sin introducir el tamaño de papel, se aplicará el ancho y la longitud del tamaño de papel configurado con [Tamaño papel] del controlador de la impresora. Al utilizar papel de un tamaño irregular, si registra el tamaño previamente mejorará la velocidad de impresión y la alineación del papel. •

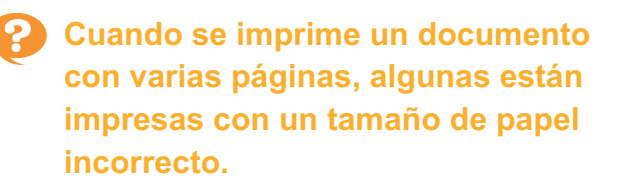

#### **Los datos del original pueden incluir páginas con tamaños de papel diferentes.**

Seleccione la casilla [Variostam. orig.] en la pestaña [Básico] de la pantalla del controlador de la impresora. La bandeja para papel se selecciona automáticamente en función del tamaño del original y se imprime el documento.

**Se tarda mucho tiempo en imprimir. / Cuando se imprimen varias copias, la impresora emite un pitido después de imprimir cada copia.**

**La casilla de verificación [Intercalar] podría estar seleccionada en el cuadro de diálogo [Imprimir] de la aplicación.**

Desmarque [Intercalar] antes de iniciar la impresión.

## **Se ha perdido el código PIN de un trabajo.**

**Si pierde el código PIN, no es posible imprimir.** Introduzca un nuevo código PIN y vuelva a enviar los datos. Póngase en contacto con su administrador para eliminar el trabajo que aparece en [Lista de trabajos en espera] en la pantalla [Imprimir].

**[Todo col] y [Auto] no aparecen en el menú [Modo color] de la pantalla del controlador de la impresora.**

## **La función de impresión a color podría estar restringida.**

Póngase en contacto con el administrador.

## **No se pueden indicar las páginas de impresión.**

#### **La casilla de verificación [Intercalar] podría estar seleccionada en el cuadro de diálogo [Imprimir] de la aplicación.**

Desmarque [Intercalar] y ajuste [Ordenar] en [Sin intercalar] en la pestaña [Básico] de la pantalla del controlador de la impresora.

## **Solo se imprime una copia (página) aunque se indiquen varias.**

## **Es posible que se haya activado [Impresión y Pausa].**

Si se ha activado la función [Impresión y Pausa] en la pantalla del controlador de la impresora, la impresión se detiene una vez que se imprime una copia (página). Si no hay problemas con el resultado de la impresión, pulse la tecla [Start] del panel de operaciones o [Continuar] del panel táctil para continuar con la impresión. Para cancelar [Impresión y Pausa], retire la marca de verificación del cuadro de verificación [Impresión y Pausa] de la pestaña [Básico].

**P** No es posible volver a imprimir un **trabajo en la pantalla [Estado de trabajo].**

#### **Si aparece [Imprimir] al seleccionar un trabajo en la pantalla [Estado de trabajo] y toca el submenú**

Cuando la reimpresión de trabajos se ha restringido en el menú del administrador, [Imprimir] y la lista de trabajos aparece en gris y no se pueden hacer reimpresiones. Póngase en contacto con su administrador para obtener más detalles.

## **Después de interrumpir un trabajo o de apagar la máquina y volver a encenderla, no se sabe la cantidad completada de la impresión.**

**Puede comprobar el número de copias y de páginas en la pantalla [Detalles] de un trabajo finalizado.**

Tecla [Estado de trabajo] ▶ [Finalizado] ▶ seleccione el trabajo que desea comprobar  $\blacktriangleright$ [Detalles] en el menú secundario ▶ el número de páginas impresas.

## **Hay papel cargado, pero aparece el mensaje de error "Cargar papel".**

#### **Los ajustes de [Tamaño papel] y [Tipo papel] de la pantalla del controlador de la impresora no coinciden con los mismos ajustes de la máquina.**

Aunque haya papel cargado, el mensaje de error aparece si los ajustes de [Tamaño papel] y [Tipo papel] del controlador de la impresora no coinciden con los de la máquina.

Configure en la máquina los mismos ajustes de tamaño y tipo de papel que en el controlador de la impresora.

Pantalla [Imprimir] ▶ seleccione el trabajo ▶ [Cambiar ajuste] en el menú secundario [Selección de papel] ▶ [Ajuste Bandeja] ▶ [Tamaño papel] o [Tipo papel]

#### **Es posible que [Sel. autom.] se haya ajustado en [OFF] en la bandeja estándar o las bandejas de alimentación.**

Configure [Ajuste Bandeja] en la máquina de modo que la selección automática esté activada para la bandeja estándar o la bandeja de alimentación que esté utilizando.

Pantalla [Imprimir] ▶ seleccione el trabajo ▶ [Cambiar ajuste] en el menú secundario [Selección de papel] ▶ [Ajuste Bandeja] ▶ ajuste [Sel. autom.] en [ON]

## **Los resultados de la impresión a color no son buenos.**

#### **Es posible que no haya utilizado papel adecuado para la impresión.**

Con el sistema de inyección de tinta de esta máquina, la calidad de la impresión (especialmente la impresión a color) puede variar dependiendo del tipo de papel. Esta máquina utiliza el ajuste de perfil de color más adecuado para cada tipo de papel durante la impresión. Por este motivo, si el ajuste de [Tipo papel] de la pantalla del controlador de la impresora no coincide con el tipo de papel cargado en la máquina, es posible que el rendimiento no sea el óptimo.

Compruebe los siguientes puntos.

Si [Tipo papel] está ajustado en [Cualquiera] en • la pantalla del controlador de la impresora, seleccione el tipo de papel actualmente en uso. Para obtener más información, consulte "Tipo papel" en la "Guía del usuario".

Compruebe que el tipo de papel cargado en la • bandeja de papel coincide con el tipo de papel especificado en [Ajuste Bandeja].

Pantalla [Imprimir] ▶ seleccione el trabajo ▶ [Cambiar aiuste] en el menú secundario ▶ [Selección de papel] ▶ [Ajuste Bandeja] ▶ [Tipo papel]

## **Las imágenes impresas salen claras o desteñidas.**

#### **Es posible que se haya seleccionado la función de borrador.**

Si se ha establecido la función de borrador en la pantalla del controlador de la impresora, la densidad de impresión disminuye a causa del menor uso de tinta.

Para aumentar la densidad de la impresión, vaya a la pestaña [Imagen] y ajuste [Calidad imagen] en [Estándar (300x300dpi)].

#### **Es posible que se haya seleccionado la función de compresión de datos.**

Si se ha ajustado la función de compresión de datos en la pantalla del controlador de la impresora, la velocidad de procesamiento de la impresión aumenta, pero se utilizan menos gotas de tinta, por lo que los colores neutros se desigualan.

Para aumentar la densidad de la impresión, vaya a la pestaña [Imagen] y ajuste [Calidad imagen] en [Estándar (300x300dpi)].

# **Los bordes del papel se ensucian.**

#### **El [Área de impresión] está ajustada en [Máximo] en el menú del administrador.** La parte interior de la máquina puede estar

manchada de tinta. En algunos casos particulares en los que aparecen manchas tras la impresión de datos con una imagen que llega hasta el borde del papel, es recomendable utilizar el ajuste [Estándar]. Póngase en contacto con su administrador para obtener más detalles.

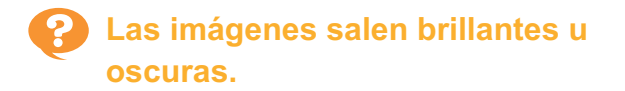

#### **Es posible que algunos datos, como las imágenes fotográficas, requieran una corrección.**

Seleccione la casilla [Corrección de gamma] en la pestaña [Imagen] de la pantalla del controlador de la impresora. Haga clic en [Detalles] y ajuste el brillo y el contraste en la pantalla [Corrección de gamma].

## **No pueden hacerse impresiones dúplex con papel cargado en la bandeja estándar.**

#### **Es posible que el tipo de papel de la bandeja estándar esté ajustado en [Sobre].**

Cuando la opción [Grosor] de [Tipo papel] está ajustada en [Sobre], no es posible realizar una impresión dúplex usando papel de la bandeja estándar, independientemente del tipo de papel cargado. Configure los ajustes en función del papel que se va a utilizar.

Pantalla [Imprimir] ▶ seleccione el trabajo ▶ [Cambiar ajuste] en el menú secundario [Selección de papel] ▶ [Ajuste Bandeja] ▶ [Tipo papel] ▶ [Grosor]

## **Los datos enviados se han convertido en un trabajo incompleto.**

#### **Es posible que esté utilizando un controlador de la impresora distinto del controlador de la impresora FT para imprimir los datos.**

Es posible que los datos se hayan imprimido o guardado usando un controlador de la impresora distinto del controlador de la impresora FT. Para volver a enviar los datos, utilice el controlador de la impresora FT.

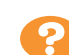

## **Los colores del fondo de un código de barras o las imágenes cercanas no pueden imprimirse.**

#### **Es posible que haya una imagen en el área del código de barras o que la definición del área del código de barras no esté alineada.**

En el área especificada como área del código de barras, independientemente del color del original, el color de fondo se imprime en blanco, y el código de barras, el texto y las ilustraciones se imprimen en negro.

Compruebe si la definición del área del código de barras está desalineada, o si un texto o ilustración se encuentra encima del margen de 1 mm (0,04") alrededor del código de barras.

Para obtener más información, consulte "Defin. área cód. bar." en la "Guía del usuario".

## **El orden de la disposición no es correcta.**

#### **Es posible que los ajustes [Combinar] o [Folleto] no estén bien configurados.**

Compruebe que el orden de las páginas esté bien especificado en [Combinar] o [Folleto] en la pestaña [Disposic.] de la pantalla del controlador de la impresora.

## **Cuando se especifica la imposición, los números de página no se imprimen en ambas caras del papel.**

#### **La posición de impresión no se puede especificar para cada página par o impar con la función Sello.**

Para imprimir los números de página en la misma posición en páginas pares o impares, seleccione [Cen.inf] o [Centro superior].

## **En el póster formado falta parte del original (imagen).**

#### **[Margen] es posible que no esté bien configurado.**

Siempre se añaden márgenes a los bordes del papel. No puede imprimir sin márgenes. Compruebe si el original (imagen) se superpone con los márgenes especificados.

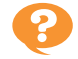

## **Parte del póster se forma con una o más páginas en blanco. / La imagen impresa del póster no se forma en el centro.**

## **[Alineación central] puede que se haya configurado en [OFF].**

Seleccione la casilla [Poster] - [Alineación central] de la pestaña [Disposic.] de la pantalla del controlador de la impresora.

Si la casilla de verificación no está seleccionada, la imagen se forma en la esquina superior izquierda cuando las hojas de papel impresas se pegan.

**No puede pegar bien las hojas de papel impreso para formar un póster. / No se ha podido cortar a lo largo de las líneas de corte (marcas de registro).**

**Es posible que no haya cortado solo las líneas de corte en los cuatro lados del papel impreso.** Antes de cortar las hojas, compruebe los márgenes que son necesarios para pegarlas y que se utilizan para cortar.

**Ejemplo de cómo cortar los márgenes:** Corte los márgenes de una de las hojas adyacentes entre sí.

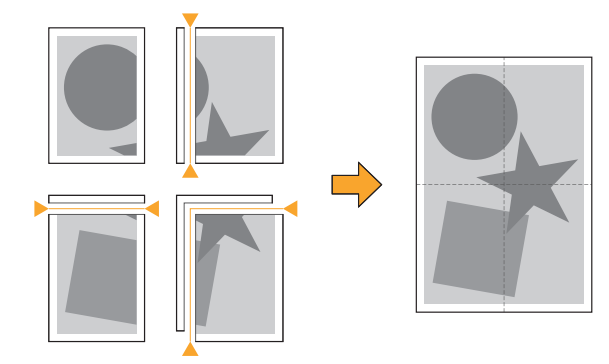

## **No puede pegar bien las hojas de papel impreso para formar un póster.**

**Es posible que no se impriman los números que indican el orden de cómo pegar las hojas cuando se utilice la función Póster.**

Las páginas divididas se imprimen por orden desde la página superior izquierda hasta la parte inferior derecha.

#### **Ejemplo de cómo organizar las páginas divididas por orden:**

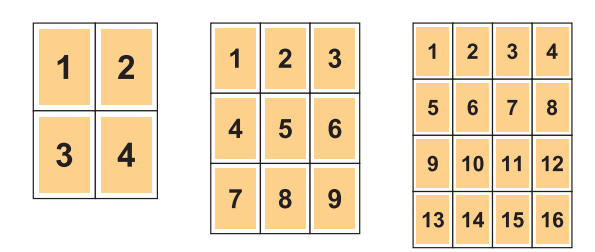

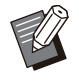

•

Cuando imprima las copias cara arriba, las páginas se imprimen en orden inverso.

# <span id="page-43-0"></span>Resolución de problemas de copia

Esta sección describe cómo resolver problemas relacionados con las copias.

## **En los datos copiados falta parte del original.**

#### **[Tamaño reproducción] es posible que no esté bien configurado.**

Configure el tamaño de reproducción de la copia de modo que se adapte a la combinación del tamaño del original y del papel.

Pantalla  $[Copia]$   $\triangleright$   $[Tamaño$  reproducción]

#### **[Reduc. autom.] puede que no esté configurada al crear un folleto o utilizar el ajuste [Grapado/ Perforado] o [Grapado].**

Cuando cree el folleto o grapado/perforado del papel impreso, el ancho del margen que ha especificado puede producir que la imagen impresa no se ajuste a la hoja. Cuando [Reduc. autom.] del ajuste de margen esté habilitada, la imagen se reducirá automáticamente para ajustarse.

Pantalla [Copia] > [Margen de encuadernación] o [Folleto] ► ajuste [Reduc. autom.] en [ON]

## **Se ha hecho una copia dúplex, pero la parte trasera de una página o de más está en blanco.**

#### **Es posible que se haya realizado la copia dúplex con un original formado por páginas de diferentes tamaños.**

Cuando se hace una copia dúplex de originales de diferentes tamaños, si el tamaño del original que se va a copiar por ambos lados de una hoja no es el mismo se realiza una copia símplex (de una de las caras).

## **No pueden hacerse impresiones dúplex del papel cargado en la bandeja estándar.**

#### **Es posible que el ajuste de bandeja para papel de la bandeja estándar sea [Sobre].**

Cuando la opción [Grosor] de [Tipo papel] está ajustada en [Sobre], no es posible realizar una copia dúplex usando papel de la bandeja estándar, independientemente del tipo de papel cargado. Configure los ajustes en función del papel que se va a utilizar.

Pantalla [Copia] ▶ [Selección de papel] ▶  $[A]$ uste Bandeja]  $\triangleright$  [Tipo papel]  $\triangleright$  [Grosor]

## **No se pueden copiar varios originales colectivamente como un trabajo.**

#### **Es posible que los ajustes de copia no estén bien configurados.**

Compruebe el tipo de original y la calidad de la imagen.

#### **Si los originales son los mismos en tipo y calidad de imagen:**

Utilice [Escaneo ADF y pausa]. Puede copiar varios originales colectivamente escaneados con el mismo ajuste como un trabajo.

Utilice el ADF solo. El cristal no está disponible.

Pantalla  $[Copia] \triangleright [Escaneo ADF y pausa]$ 

#### **Si los originales varían en tipo y calidad de imagen:**

Utilice [Comb. Trab. Escan]. Puede copiar varios originales colectivamente escaneados con distintos ajustes como un trabajo. Puede cambiar los ajustes de copia cuando el trabajo se esté copiando.

También puede utilizar el cristal y el ADF.

**Pantalla [Copia]**  $\triangleright$  **[Comb. Trab. Escan]** 

## **El papel se grapa en la posición incorrecta.**

### **Es posible que el borde de encuadernación no esté bien configurado.**

La orientación del papel en la bandeja de papel (bandeja estándar) y el borde de encuadernación de grapado se indican a continuación.

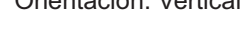

Orientación: Vertical Orientación: Apaisado Cara arriba o abajo: cara arriba

Cara arriba o abajo: cara abajo

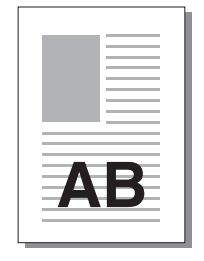

AT 3

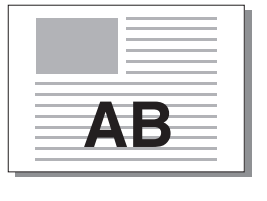

Г I Grapado

Borde de encuadernación el proporcion de grapado encuadernación el proporcion de grapado encuadernación el proporcion de grapado encuadernación el proporcion de grapado encuadernación el proporcion de grapado encuadernación el prop 1 Grapado  $\vert$  2 Grapas Izquierda П Г 1 Grapado  $\vert$  2 Grapas Derecha П П EFA EFA Izquierda 1 Grapa **Interpretenta 1 Grapa** 2 Grapas Superior Transferencia de Alimentación de papel papel AB y dirección de salida **AB** 

43

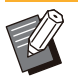

Si no se carga en la bandeja de papel el tamaño de papel que corresponda, aparece un mensaje. • Siga las instrucciones en pantalla para cargar el papel.

- Para la encuadernación [1 Grapado], el ángulo de grapado puede diferir respecto a las imágenes anteriores y respecto a las imágenes impresas en la pantalla del controlador de la impresora, según el tamaño o la orientación del papel.
- Si se utilizan varios tamaños de original diferentes en el original, la máquina automáticamente gira la imagen para adaptar la opción [Borde enc.].

## <span id="page-46-0"></span>Resolución de problemas de escaneo

Esta sección describe cómo resolver problemas relacionados con el escaneo.

## **No hay datos escaneados en la pantalla de escaneado de la RISO Console.**

#### **Es posible que no haya seleccionado [Consola] después de tocar [Escanear] en la pantalla [Inicio].**

Los datos escaneados no aparecen en la RISO Console si ha seleccionado [Correo] o [PC] después de tocar [Escanear] o si los datos escaneados se guardan en el almacenamiento. Seleccione [Consola] y vuelva a escanear el original.

## **En los datos escaneados falta parte del original.**

## **Puede que el ajuste [Tamaño escaneo] no**

**coincida con el tamaño real del original.** Configure [Tamaño escaneo] al mismo tamaño del original o configúrelo en [Auto].

**Pantalla [Escanear] ▶ [Tamaño escaneo]** 

**El modo de color está ajustado en [Auto], pero la máquina no identifica automáticamente originales en color.**

#### **Es posible que esté utilizando los tipos de originales que aparecen en la lista siguiente. Original en color no identificado:**

- Original de un color muy claro •
- Original muy oscuro o prácticamente negro •
- Original prácticamente sin color (líneas finas de color, etc.)

#### **Original en blanco y negro no identificado:**

• Un original cuyo papel no es blanco (papel grueso, etc.)

Seleccione un modo de color distinto de [Auto] o ajuste [Nivel de Color/Negro] en el menú del administrador.

Pantalla [Copia] ▶ [Modo color] ▶ seleccione [Todo col] / [Negro] / [Cian] / [Magenta] dependiendo del propósito

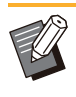

Para usuarios de ComColor FT2430, [Cian] no está disponible. Además, seleccione [Rojo] en lugar de [Magenta], y seleccione [Color doble] en lugar de [Todo col]. •

Pantalla [Escanear] ▶ [Modo color] ▶ seleccione [Todo col] / [Escala de grises] / [Negro] dependiendo del propósito

En el menú de administrador, ajuste [Nivel de Color/Negro] (del 1 al 5). Si selecciona un valor alto, la máquina podrá identificar los originales en color más fácilmente. Póngase en contacto con su administrador para obtener más detalles.

## **Los datos escaneados no se pueden guardar en un ordenador de la red.**

#### **Es posible que la carpeta compartida creada en un equipo de la red no se haya configurado correctamente.**

Para Windows, configure los siguientes ajustes de la pantalla de propiedades de la carpeta compartida.

Compruebe el nombre de la carpeta compartida, permisos de acceso y nombres de inicio de sesión de usuario en las pestañas [Compartir] y [Seguridad]. Póngase en contacto con su administrador para obtener más detalles.

# Resolución de problemas del almacenamiento y la unidad USB

Esta sección explica cómo resolver problemas relacionados con los procedimientos para guardar y cargar archivos en el almacenamiento y la unidad USB.

Para obtener más información sobre los problemas que no pueden resolverse utilizando las indicaciones incluidas aquí, consulte "[Resolución de problemas para el controlador de la impresora y la impresión"](#page-38-0) [\(p.37\)](#page-38-0), "[Resolución de problemas de copia](#page-43-0)" ([p.42](#page-43-0)), "[Resolución de problemas de escaneo"](#page-46-0) [\(p.45\)](#page-46-0).

## **Los archivos guardados en una unidad flash USB no se muestran en la impresora.**

#### **Es posible que no haya utilizado el controlador de la impresora FT para guardar los archivos en formato PRN.**

Para guardar un archivo PRN en una unidad flash USB, acceda a la pestaña [Básico] de la pantalla del controlador de la impresora y ajuste [Salida] en [Guardar a USB].

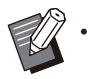

Los archivos creados y guardados usando una aplicación no pueden imprimirse en el formato nativo de la aplicación.

#### **Es posible que una unidad flash USB no esté en el formato correcto.**

Use una unidad flash USB compatible con soporte para almacenamiento masivo y formato del sistema de archivos (FAT16, FAT32, exFAT).

## **No se imprime correctamente en papel de tamaño irregular.**

#### **Es posible que no se haya seleccionado [Manual] para [Tamaño papel] en [Selección de papel] - [Ajuste Bandeja].**

Para usar un papel de tamaño irregular sin registrarlo como tamaño de papel, introduzca el tamaño del papel en [Manual].

Pantalla [Almacenam.] - [Cargar] / [USB] pantalla [Cargar] > seleccione la carpeta > [Abrir] ▶ seleccione el documento ▶ [Cambiar ajuste] en el menú secundario ▶ [Selección de papel] ▶ [Ajuste Bandeja] ▶ [Tamaño papel] ▶ [Manual]

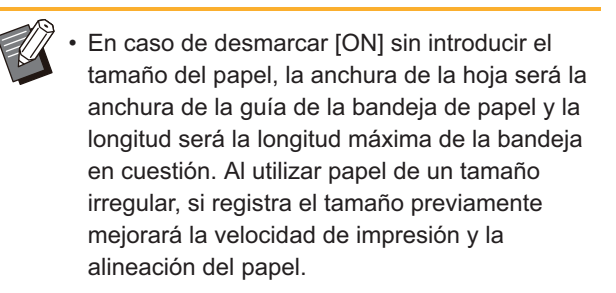

**Hay papel cargado, pero aparece el mensaje de error "Cargar papel".**

#### **Es posible que [Sel. autom.] se haya ajustado en [OFF] en la bandeja estándar o las bandejas de alimentación.**

Configure [Ajuste Bandeja] en la máquina de modo que la selección automática esté activada para la bandeja estándar o la bandeja de alimentación que esté utilizando.

Pantalla [Almacenam.] - [Cargar] / Pantalla  $[USB]$  -  $[Cargar]$   $\triangleright$  seleccione la carpeta  $\triangleright$ [Abrir] ► seleccione el documento ► [Cambiar] ajuste] en el menú secundario ▶ [Selección de papel]  $\blacktriangleright$  [Ajuste Bandeja]  $\blacktriangleright$  ajuste [Sel. autom.] en [ON]

## **Los resultados de la impresión a color no son buenos.**

#### **Es posible que no haya utilizado papel adecuado para la impresión.**

Con el sistema de inyección de tinta de esta máquina, la calidad de la impresión (especialmente la impresión a color) puede variar dependiendo del tipo de papel. Esta máquina utiliza el ajuste de perfil de color más adecuado para cada tipo de papel durante la impresión. Por este motivo, si el ajuste de [Tipo papel] no coincide con el tipo de papel cargado en la máquina, es posible que el rendimiento no sea el óptimo. Compruebe los siguientes puntos.

Compruebe que el tipo de papel cargado en la • bandeja de papel coincide con el tipo de papel especificado en [Ajuste Bandeja].

Pantalla [Almacenam.] - [Cargar] / [USB] - Pantalla [Cargar] ▶ seleccione la carpeta ▶ [Abrir] ▶ seleccione el documento ▶ [Cambiar ajuste] en el menú secundario ▶ [Selección de papel] ▶ [Ajuste Bandeja] ▶ [Tipo papel]

## **No pueden hacerse impresiones dúplex con papel cargado en la bandeja estándar.**

#### **Es posible que el tipo de papel de la bandeja estándar esté ajustado en [Sobre].**

Cuando la opción [Grosor] de [Tipo papel] está ajustada en [Sobre], no es posible realizar una impresión dúplex usando papel de la bandeja estándar, independientemente del tipo de papel cargado. Configure los ajustes en función del papel que se va a utilizar.

Pantalla [Almacenam.] - [Cargar] / [USB] pantalla [Cargar] ▶ seleccione la carpeta ▶  $[Abrir]$   $\triangleright$  seleccione el documento  $\triangleright$   $[Cambiar]$ ajuste] en el menú secundario ▶ [Selección de papel] ▶ [Ajuste Bandeja] ▶ [Tipo papel] ▶ [Grosor]

## **En los datos copiados falta parte del original.**

#### **[Tamaño reproducción] es posible que no esté bien configurado.**

Configure el tamaño de reproducción de la copia de modo que se adapte a la combinación del tamaño del original y del papel.

Pantalla [Almacenam.] - [Guardar] > seleccione la carpeta ▶ [Cambiar ajuste] ▶ [Tamaño reproducción]

#### **[Reduc. autom.] puede que no esté configurada al crear un folleto o utilizar el ajuste [Grapado/ Perforado] o [Grapado].**

Cuando cree el folleto o grapado/perforado del papel impreso, el ancho del margen que ha especificado puede producir que la imagen impresa no se ajuste a la hoja. Cuando [Reduc. autom.] del ajuste de margen esté configurado en [ON], la imagen impresa se reducirá automáticamente para ajustarse.

Pantalla [Almacenam.] - [Guardar] > seleccione la carpeta ▶ [Cambiar ajuste] ▶ [Margen de encuadernación] o [Folleto] ▶ ajuste [Reduc. autom.] en [ON]

## **En los datos escaneados falta parte del original.**

**Puede que el ajuste [Tamaño escaneo] no coincida con el tamaño real del original.** Configure [Tamaño escaneo] al mismo tamaño del original o configúrelo en [Auto].

Pantalla [Almacenam.] - [Guardar] > seleccione la carpeta ▶ [Cambiar ajuste] ▶ [Tamaño escaneo]

Pantalla [USB] - [Guardar] ▶ [Tamaño escaneo]

## **El modo de color está ajustado en [Auto], pero la máquina no identifica automáticamente originales en color.**

**Seleccione un modo de color distinto de [Auto] o ajuste [Nivel de Color/Negro] en el menú del administrador.**

Pantalla [Almacenam.] - [Guardar] > seleccione la carpeta  $\blacktriangleright$  [Cambiar ajuste]  $\blacktriangleright$  [Modo color] ▶ seleccione [Todo col] / [Negro] / [Cian] / [Magenta] dependiendo del propósito

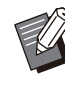

•

Para usuarios de ComColor FT2430, [Cian] no está disponible. Además, seleccione [Rojo] en lugar de [Magenta], y seleccione [Color doble] en lugar de [Todo col].

Pantalla [USB] - [Guardar] ▶ [Modo color] ▶ seleccione [Todo col] / [Escala de grises] / [Negro] dependiendo del propósito

En el menú de administrador, ajuste [Nivel de Color/Negro] (del 1 al 5)

Si selecciona un valor alto, la máquina podrá identificar los originales en color más fácilmente. Póngase en contacto con su administrador para obtener más detalles.

# Resolución de problemas de la unidad salida offset o del finalizador multifunción

Esta sección describe cómo resolver problemas relacionados con el finalizador multifunción y la unidad salida offset opcional.

## **La unidad salida offset o el finalizador multifunción no funciona.**

- Asegúrese de que el enchufe esté bien insertado en la toma eléctrica.
- Asegúrese de que el interruptor principal de alimentación de la impresora esté encendido.
- Pulse la tecla [Power] en el panel de operaciones para reiniciar la máquina. Si la unidad salida offset o el finalizador multifunción sigue sin funcionar, póngase en contacto con su proveedor o representante de servicio autorizado.

## **Al copiar el original, el papel se grapa en una posición incorrecta.**

**Puede que la orientación del original cargado no coincida con el ajuste [Orientación original] de la pantalla [Grapado/ Perforado] o [Grapado].**

Pantalla [Copia] ▶ [Grapado/ Perforado] o [Grapado] ► ajuste [Orientación original]

Pantalla [Almacenam.] - [Guardar] > seleccione la carpeta  $\blacktriangleright$  [Cambiar ajuste]  $\blacktriangleright$  [Grapado/ Perforado] o [Grapado] ▶ ajuste [Orientación original]

#### **[Rotación automática de imagen] no se ha configurado en [ON].**

Si está ajustada en [OFF], la máquina no puede grapar ni perforar el papel en la posición correcta.

Pantalla [Copia] ▶ [Rotación automática de imagen]

Pantalla [Almacenam.] - [Guardar] > seleccione la carpeta ▶ [Cambiar ajuste] ▶ [Rotación automática de imagen]

**El papel de salida no se grapa o las grapas no penetran bien, por ejemplo se doblan o se rompen. / No sale papel de la unidad salida offset.**

### **Es posible que haya demasiadas páginas que grapar.**

- Al utilizar el finalizador multifunción El número de hojas que se pueden grapar es el siguiente: 100 para 85 g/m<sup>2</sup> Papel (23-lb bond) A4 o más pequeño, y 65 para papel más grande que A4 (Letter).
- Al usar la unidad salida offset El número de hojas que se pueden grapar es el siguiente: 50 para 85 g/m<sup>2</sup> Papel (23-lb bond) A4 (Letter) y B5 y 25 para papel A3 y B4 (Ledger y Legal).

Si las grapas no penetran bien usando el número de hojas especificado arriba, póngase en contacto con su proveedor o representante de servicio autorizado.

#### **Tal vez haya una grapa atascada en el interior de la máquina.**

Siga los pasos descritos en "[Atascos de grapadora](#page-51-0) [\(Finalizador multifunción\)"](#page-51-0) ([p.50](#page-51-0)) o ["Atascos de](#page-52-0) [grapas \(Unidad salida offset\)"](#page-52-0) ([p.51](#page-52-0)) para retirar la grapa atascada.

Si el papel de salida no se grapa correctamente o se grapa de la forma descrita a continuación incluso después de retirar la grapa atascada, póngase en contacto con su proveedor o representante de servicio autorizado.

La grapa está doblada. •

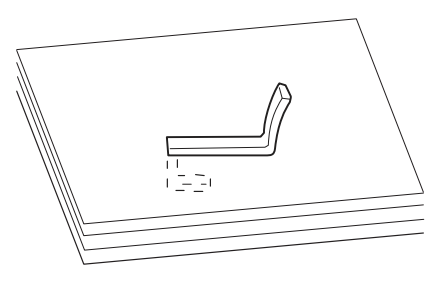

La grapa está suelta. •

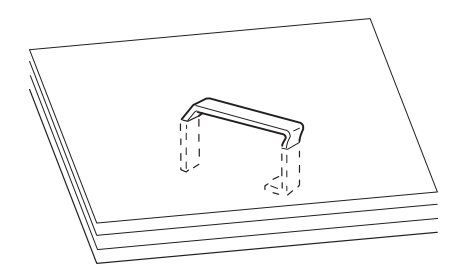

Una parte de la grapa está suelta. •

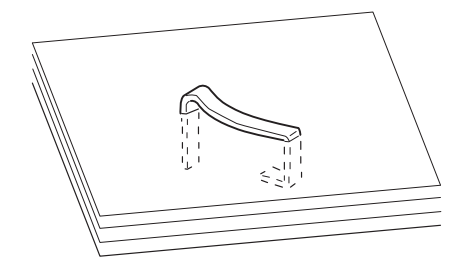

• La grapa se rompe.

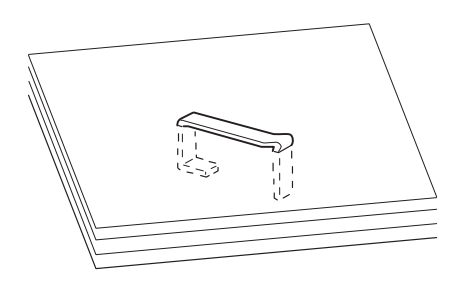

La grapa está suelta y su parte central doblada • hacia dentro.

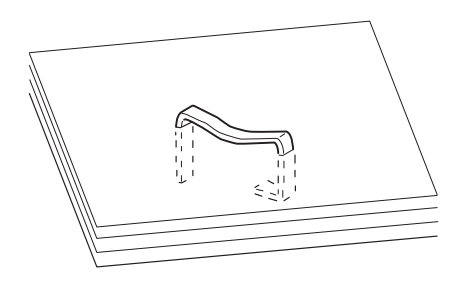

La grapa está doblada en la dirección • equivocada.

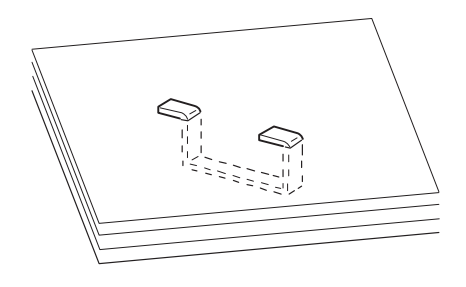

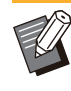

- Las ilustraciones anteriores corresponden a una encuadernación plana, pero los síntomas son los mismos para los folletos grapados con encuadernación en caballete. •
- En función del tipo de papel o las condiciones de uso, las grapas pueden doblarse y las grapas dobladas pueden terminar atrapadas dentro de la unidad y provocar atascos de papel.
- Asegúrese de retirar las grapas dobladas. De lo contrario pueden producirse atascos de papel.
- Abra solo la cubierta del cartucho de grapado para retirar las grapas atascadas.

## **Las hojas no salen bien apiladas en la unidad salida offset. / Las impresiones están dobladas.**

#### **Es posible que la posición de la bandeja de la unidad salida offset (posición fija de la marca ) no esté bien alineada.**

La posición de la bandeja (posición fija de la marca ) varía dependiendo del tipo de papel o estado de salida.

Para imprimir en una gran cantidad de hojas de tamaño B5 o de un tamaño inferior mediante compensación o sin clasificar, sitúe la posición fija de la marca < en la posición indicada a continuación.

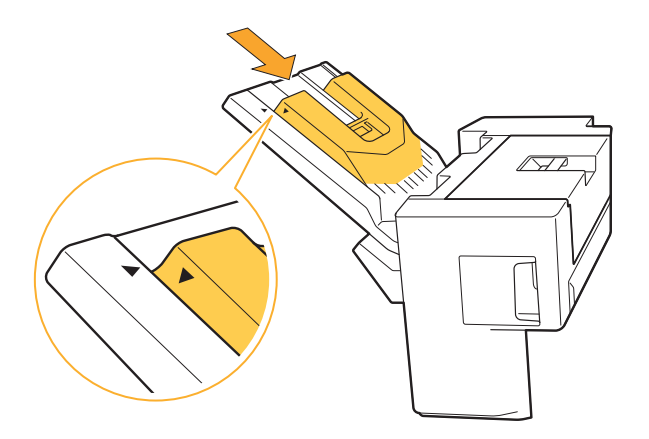

49

## <span id="page-51-0"></span>Atascos de grapadora (Finalizador multifunción)

Si una grapa queda atascada dentro de la máquina, siga los pasos siguientes para quitarla. **Funda del cartucho de grapado R1** -

## **Abra la cubierta.** 1

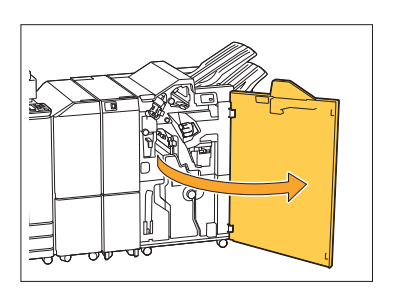

**Retire el cartucho de grapado** 2 **sujetando el tirador del cartucho y tirando hacia usted.**

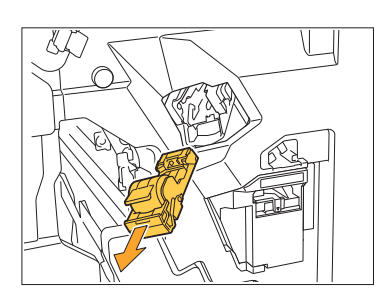

**Abra la cubierta del cartucho de<br>O prapado y retire la grapa grapado y retire la grapa atascada.**

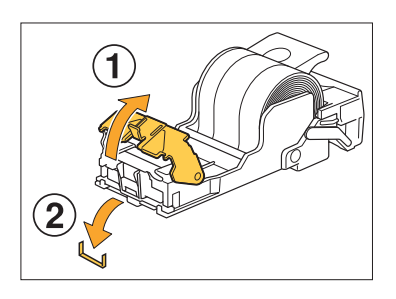

# **PRECAUCIÓN**

Al retirar la grapa, tenga cuidado de no hacerse daño en los dedos.

**Devuelva el cartucho de grapado** 4 **a su posición original.**

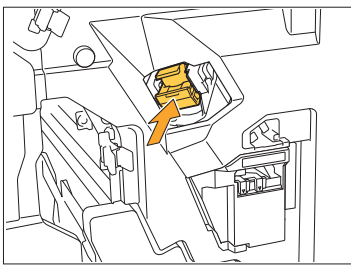

Empuje el cartucho de grapas hasta que suene un clic.

# **Cierre la cubierta.** 5

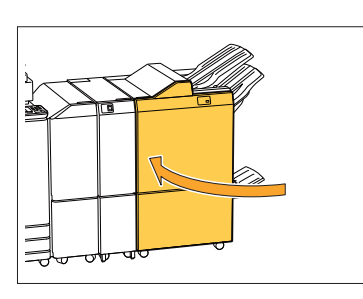

**Funda del cartucho de grapado R2 o R3** -

## **Abra la cubierta.** 1

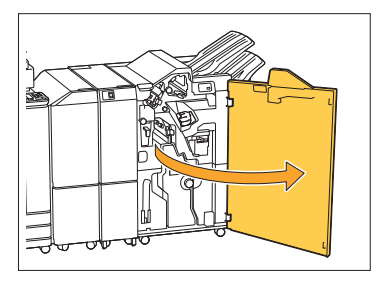

**Extraiga la unidad de folleto,<br>hacia delante.** 

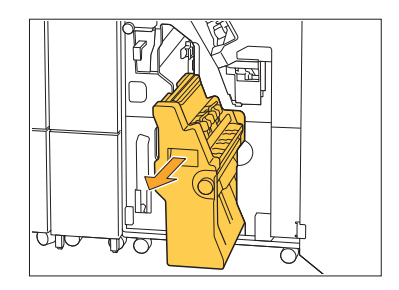

.........

**Sostenga el asa del cartucho, baje el cartucho de grapas**<br>O baje el cartucho de grapas **ligeramente y levántelo.**

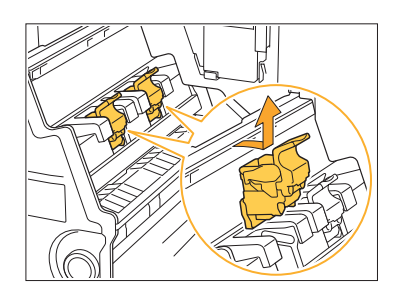

**4 Abra la cubierta del cartucho de<br>Terrapado y retire la grapa grapado y retire la grapa atascada.**

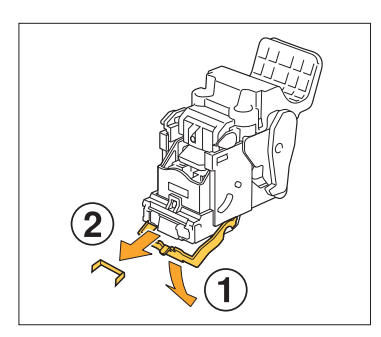

## **PRECAUCIÓN**

Al retirar la grapa, tenga cuidado de no hacerse daño en los dedos.

**Sostenga el asa del cartucho e** 5 **instale el cartucho de grapas en la posición original en la unidad de folleto.**

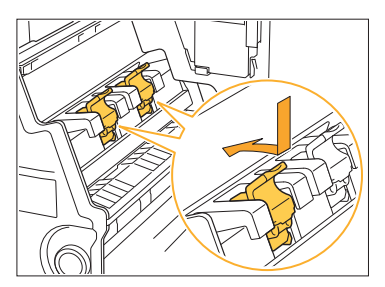

Asegúrese de instalar el cartucho de grapas en la posición alineada con la marca ▲ de la unidad de folleto.

..........

**Devuelva la unidad de folleto a** 6 **su posición original.**

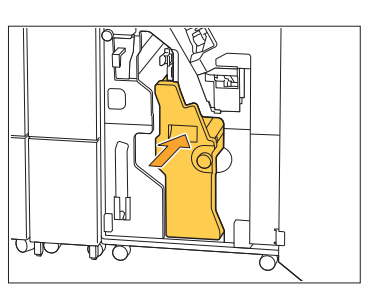

## **Cierre la cubierta.** 7

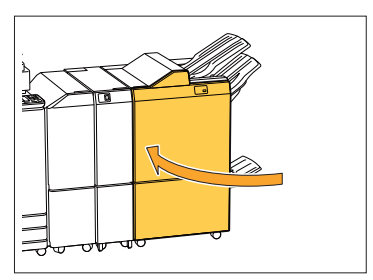

## <span id="page-52-0"></span>Atascos de grapas (Unidad salida offset)

Si una grapa queda atascada dentro de la máquina, siga los pasos siguientes para quitarla.

## **Abra la cubierta para grapas.** 1

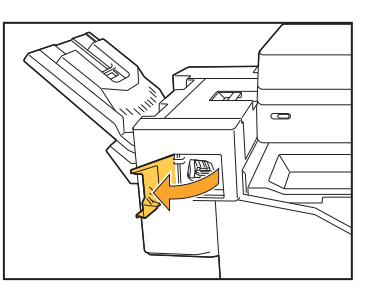

**Retire el cartucho de grapado**  $2$  Retire el cartucho de grapado<br>sujetando el tirador del cartucho **y tirando hacia usted.**

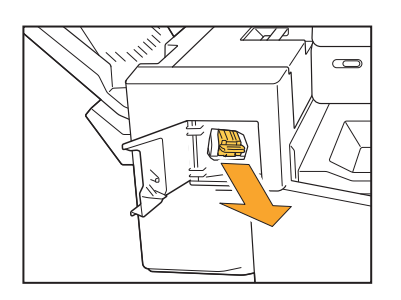

**Abra la cubierta del cartucho de<br>O prapado y retire la grapa grapado y retire la grapa atascada.**

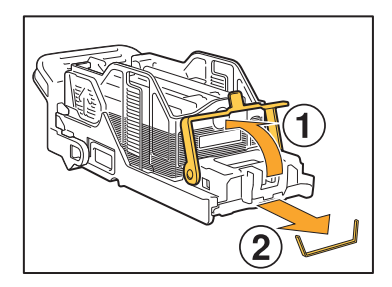

## **PRECAUCIÓN**

Cuando retire la grapa, tenga cuidado para no hacerse daño en los dedos.

# **Devuelva el cartucho de grapado** 4 **a su posición original.**

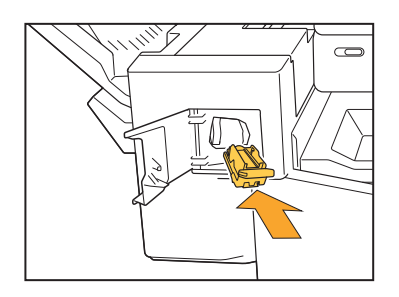

**Cierre la cubierta para grapas.** 5

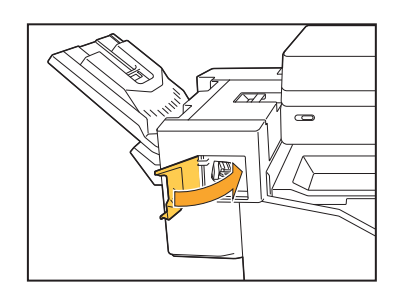

...............

## La funda de grapado se ha caído (finalizador multifunción)

Si la funda de grapado se ha caído del cartucho por una operación no intencionada como por ejemplo la caída del cartucho, siga el procedimiento siguiente para solucionar el problema.

**Abra la cubierta del cartucho de grapado y retire las grapas dobladas.** 1

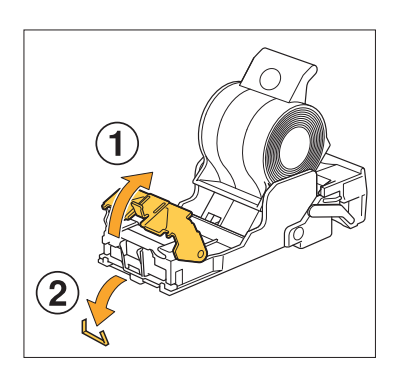

## **PRECAUCIÓN**

Cuando retire la grapa, tenga cuidado para no hacerse daño en los dedos.

Si la funda de grapado se ha desprendido del todo del cartucho por la caída del cartucho durante el funcionamiento normal, vaya al paso 3 tras seguir el paso anterior.

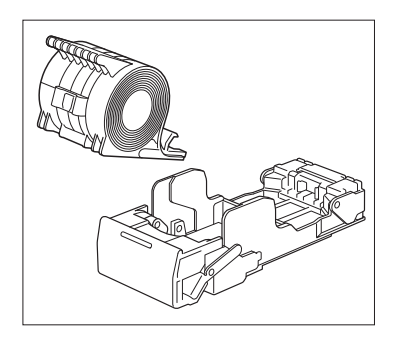

**Retire la funda de grapado del** 2 **cartucho mirando hacia arriba mientras presiona la palanca de la parte posterior del cartucho en la dirección de la flecha.**

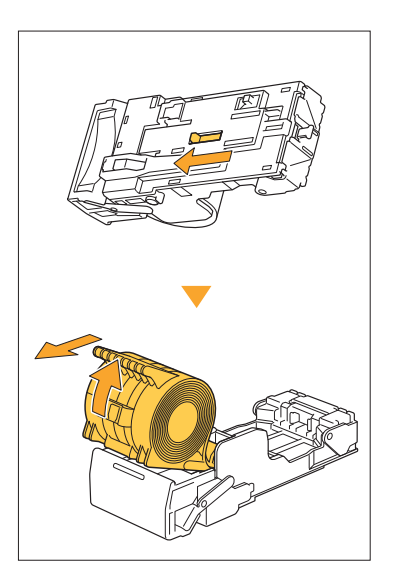

## **PRECAUCIÓN**

Al mover la palanca, vigile para no hacerse daño en las uñas o los dedos.

**Recorte la parte de las grapas que sobresalen hacia el exterior de la funda de grapado.** 3

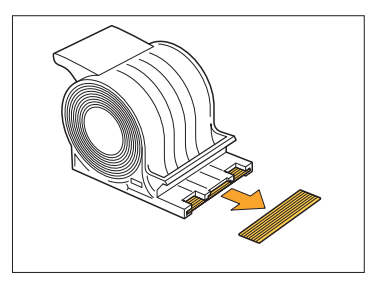

## **PRECAUCIÓN**

Cuando retire la grapa, tenga cuidado para no hacerse daño en los dedos.

# **4** Confirme si quedan grapas en el cartucho.

Si quedan grapas, retírelas del cartucho mirando hacia arriba mientras presiona la palanca de la parte posterior del cartucho en la dirección de la flecha.

.....................

...............

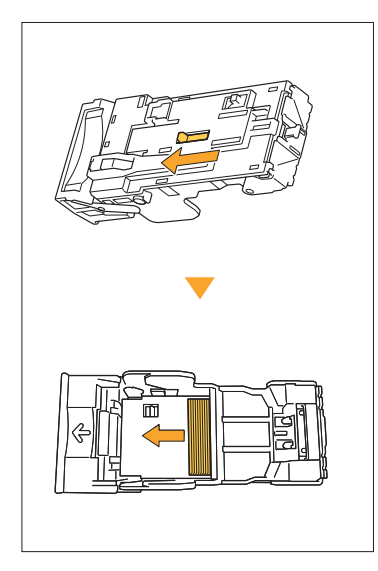

# **PRECAUCIÓN**

- Al mover la palanca, vigile para no hacerse daño en las uñas o los dedos.
- Cuando retire la grapa, tenga cuidado para no hacerse daño en los dedos.

**Inserte la funda de grapado en el** 5 **cartucho de grapado.**

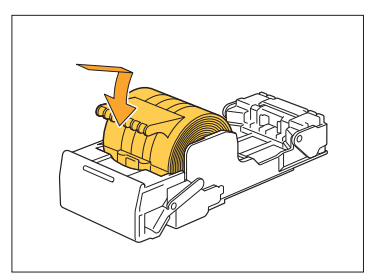

# Resolución de problemas de la bandeja de alimentación

Esta sección explica las precauciones que deben tenerse en cuenta al usar la bandeja de alimentación.

## **Hay papel atascado en la bandeja de alimentación. / La bandeja no puede extraerse fácilmente.**

Podría ser necesario tener que extraer la bandeja de alimentación para retirar papel atascado en el extremo más alejado de la bandeja de alimentación.

Hay un resorte en el lado derecho de la bandeja de alimentación. Al extraer la bandeja, sujétela de la forma indicada a continuación, sin tocar el resorte.

> **Para sujetar la bandeja sin que se incline, • coloque su mano derecha en la cubierta frontal de la bandeja y coloque su mano izquierda en el lado izquierdo cerca del final, en diagonal con respecto a la mano derecha. Si sostiene la parte delantera con ambas manos y extrae la bandeja, la parte posterior podría caerse a causa del peso de la bandeja.**

- Tire de la bandeja hasta que se<br>detenga.
- **Levante el lado delantero de la** 2 **bandeja en diagonal y tire de ella.**
- **Retire el papel atascado.**
- **Alinee las proyecciones blancas de ambos lados de la bandeja con los raíles y vuelva a colocar la bandeja.**  $\Delta$

Eleve el lado delantero de la bandeja de forma diagonal e introdúzcala en los raíles. A continuación, sitúe la bandeja en posición horizontal e introdúzcala.

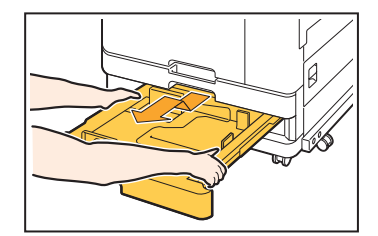

## **Cómo cargar papel A3 (Ledger) y papel B4 (Legal)**

Sitúe las guías de papel en la posición correcta en función del tamaño de papel que vaya a utilizar. Para cambiar la posición de las guías de papel, agarre la guía de papel por ambos lados, extráigala y colóquela en el orificio adecuado en función del tamaño de papel.

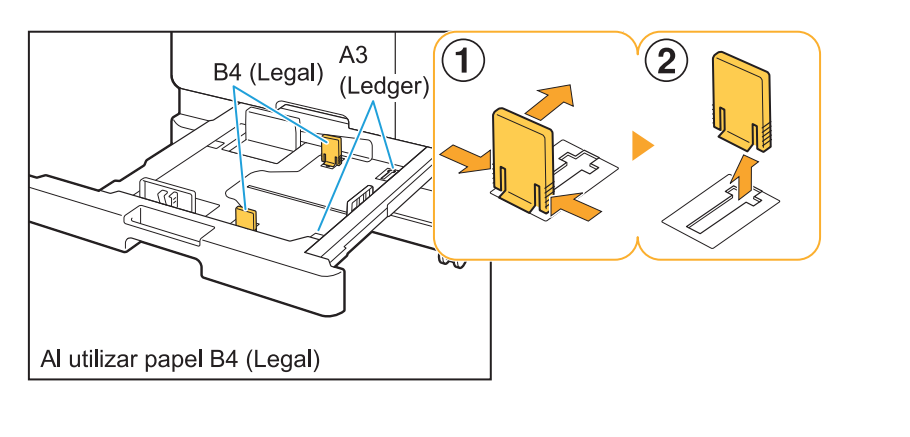

# Resolución de problemas del lector de tarjetas IC

Esta sección describe cómo resolver problemas frecuentes que surgen cuando se utiliza el lector de tarjetas IC opcional.

## **No es posible iniciar sesión utilizando la tarjeta IC.**

#### **Es posible que otra tarjeta, por ejemplo otra colocada en la misma funda, interfiera con la tarjeta IC que está tratando de usar.**

Si las tarjetas interfieren entre sí, es posible que no pueda iniciar sesión utilizando la tarjeta IC.

#### **Puede que no esté colocando la tarjeta IC correctamente en el lector.**

Si la tarieta IC está demasiado lejos del lector de tarjetas IC, la tarjeta IC no se reconoce, provocando un error de autentificación.

**Es posible que el cable USB del lector de tarjetas IC no esté conectado correctamente.** Si no está conectado correctamente, es posible que no pueda iniciar sesión utilizando la tarjeta IC.

#### **Es posible que la información de la tarjeta IC no esté registrada en la máquina.**

- El administrado debe haber registrado la tarjeta IC con anterioridad. Asegúrese de que el administrador ha registrado su tarjeta IC.
- El atributo del servidor externo que se usa para autenticación de la tarj. IC no está ajustado correctamente. Para obtener más información sobre qué medidas tomar, póngase en contacto con su administrador.

## **Se ha perdido una tarjeta IC registrada.**

#### **Póngase en contacto con su administrador inmediatamente.**

La tarieta IC permite al usuario iniciar sesión en la máquina e imprimir documentos. Si su tarjeta IC es utilizada por terceros sin autorización, las actividades se registrarán con su nombre. Si no encuentra su tarjeta, póngase en contacto con su administrador inmediatamente.

## Otros problemas

## **La cubierta frontal no se abre.**

**La cubierta frontal solo puede abrirse cuando hay que resolver un error, como cambiar un cartucho de tinta o solucionar un atasco de papel.**

Para abrir la cubierta frontal cuando no se ha producido un error, pulse [Desbloqueo cubierta delantera].

Pantalla [Inicio] ▶ [Mantenimiento] ▶ [Desbloqueo cubierta delantera]

**No aparece el nombre de usuario correcto al tocar el botón de índice de la pantalla [Iniciar sesión].**

**Puede que el administrador no haya configurado correctamente [Índice] en [Ajustes de usuario].**

Póngase en contacto con el administrador.

## **No es posible eliminar un trabajo con un código PIN.**

Para eliminar un trabajo con un código PIN sin introducir el código PIN, debe iniciar sesión como administrador. Póngase en contacto con el administrador para eliminar el trabajo.

## **La impresora no se reactiva automáticamente.**

Si intenta imprimir en un entorno de red en el que no funcione la comunicación Wake On LAN, la impresora no se reactiva automáticamente debido a la configuración del nivel del modo reposo establecida por el administrador. Configure el ajuste [Dirección MAC impresora] en la pestaña [Entorno] de la pantalla del controlador de la impresora. Para obtener más información, consulte "Wake On LAN" en la "Guía del usuario". De lo contrario, póngase en contacto con su administrador.

## **P** No aparece la pantalla de RISO **Console.**

#### **Es posible que no haya introducido la dirección IP de la máquina correctamente en el navegador web.**

Introduzca la dirección IP correcta. Puede consultar cuál es la dirección IP de la máquina tocando [Info de sistema] - [Info. modelo] en la pantalla [Inicio].

#### **La máquina se encuentra en el estado de reposo.**

Puede que el nivel de reposo configurado por el administrador en [Ajuste ahorro energía] no le permita activar la RISO Console. Pulse la tecla [Wakeup] para volver a poner en marcha la máquina y, después, active la RISO Console. Para obtener más información sobre los ajustes de ahorro de energía, póngase en contacto con el administrador.

## **Algunos botones de modo no aparecen en la pantalla de la RISO Console.**

**Es posible que el administrador no haya configurado correctamente el menú que se visualizará en la pantalla de la RISO Console utilizando [Config. pantalla consola].** Póngase en contacto con el administrador.

## **Cómo puedo añadir papel durante la impresión.**

Pulse la tecla [Estado de trabajo] del panel de operaciones. Toque [Info papel] en la pantalla [Estado de trabajo] para ver la bandeja que suministra papel. Cuando desee añadir papel durante la impresión con la máquina, compruebe la bandeja disponible en esta pantalla.

## **No puede imprimir desde un equipo cuando se utiliza autenticación de servidor externo.**

### **Es posible que no haya registrado un servidor LDAP en [Configuración servidor]**

Cuando solo esté registrado el servidor Kerberos como contacto para autenticación, no podrá imprimir el trabajo enviado desde un equipo. Póngase en contacto con el administrador.

## **Se muestra la pantalla [Entrada de información de tinta].**

### **Siga las instrucciones en pantalla para introducir los valores de ajuste.**

Para garantizar una calidad de impresión óptima, el equipo obtiene información de los cartuchos de tinta. En caso de que no sea posible obtener esta información, introduzca los valores adecuados en la pantalla [Entrada de información de tinta].

Si sustituye los cartuchos de tinta o pulsa la tecla [Power] en el panel de operaciones para reiniciar la máquina, los valores de ajuste introducidos en la pantalla [Entrada de información de tinta] desaparecerán. Vuelva a configurar la información sobre los consumibles. •

Si aparece la pantalla [Entrada de información de tinta], significa que se ha instalado un cartucho de tinta que no es de RISO. Para seguir utilizando el cartucho de tinta que no sea de RISO, introduzca los valores adecuados que hacen referencia a la siguiente tabla.

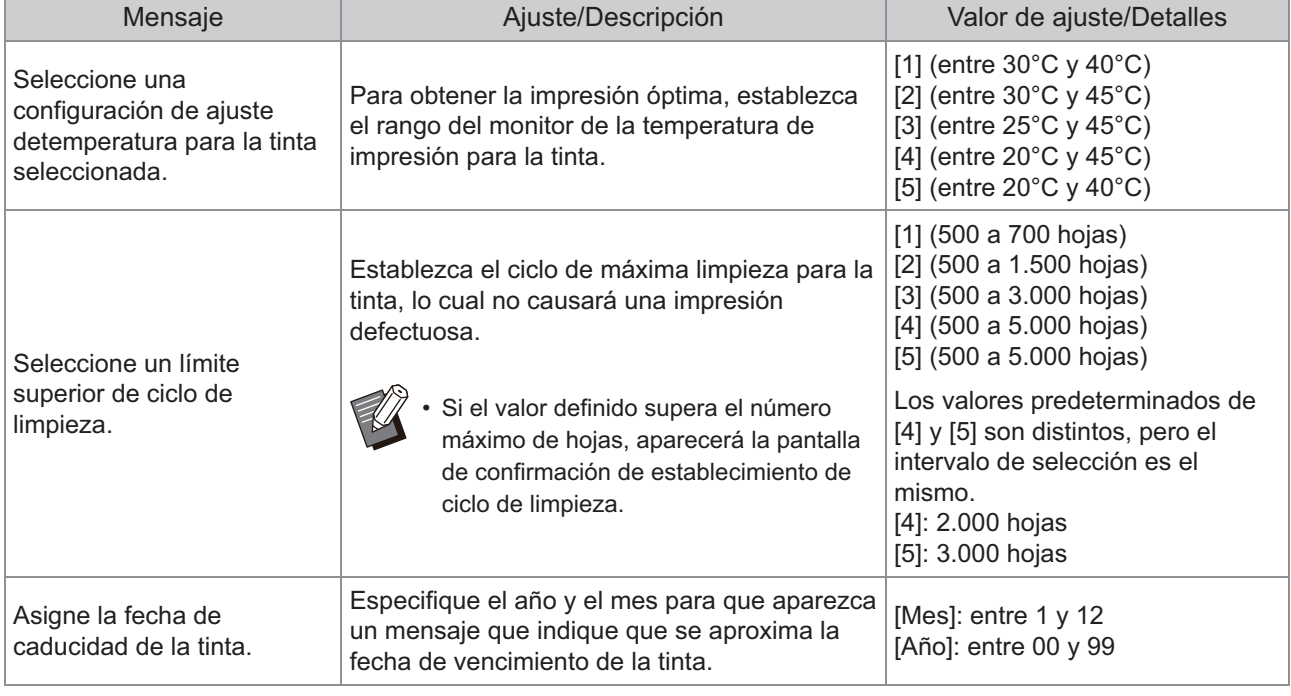

## Problemas de impresión o copia de ComColor FT2430

## **Al imprimir el original en color, los colores de la impresión que no sean rojo o negro no parecerán iguales que el original.**

ComColor FT2430 utiliza un perfil de color de dos colores. Los colores que no sean rojo o negro (como azul, verde o amarillo) se imprimen automáticamente con tinta roja o negra. Para imprimir colores exactamente como los del original, cree de nuevo el original utilizando solo rojo y negro. Para obtener información sobre impresiones de muestra (o copias) de ComColor FT2430 y detalles sobre el perfil de color, consulte "Perfil de color" en la "Guía del usuario".

59

# Resolución de problemas del Kit PostScript opcional (PS Kit FG10)

Esta sección describe cómo resolver problemas relacionados con el controlador de la impresora PostScript 3 y la impresión.

## **Los archivos guardados en una unidad flash USB no se muestran en la impresora.**

#### **Es posible que los archivos PDF estén guardados en una carpeta creada por el controlador de la impresora FT.**

- No se muestran los archivos PDF guardados en una carpeta creada por el controlador de la impresora FT en la pantalla de lista de documentos de la máquina.
- Guarde los archivos PDF directamente en la unidad flash USB sin crear una carpeta o guárdelos en una carpeta creada previamente.

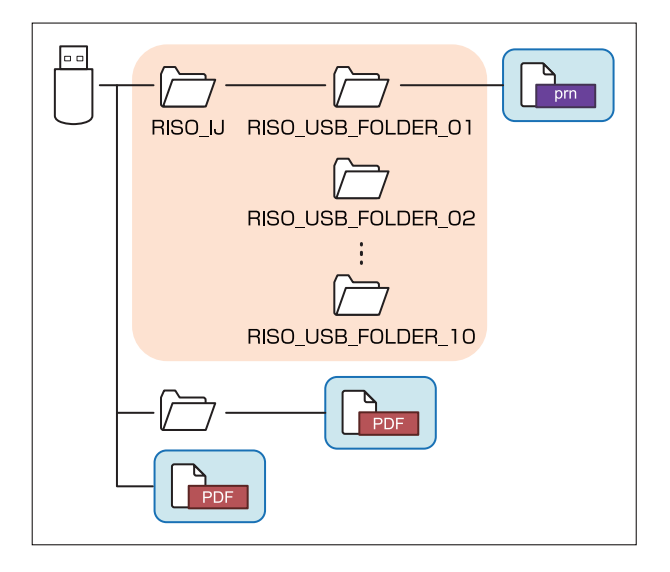

Los archivos situados dentro de los rectángulos se muestran en la lista de documentos.

Los archivos en algunos formatos como Word o Excel no aparecen en la pantalla de lista de documentos.

## **Se tarda mucho tiempo en imprimir cuando se utiliza Mac OS. / No se puede realizar la impresión con los ajustes actuales.**

**La casilla de verificación [Intercalar páginas] podría estar seleccionada en el cuadro de diálogo [Imprimir] de la aplicación.** Desmarque [Intercalar páginas] antes de iniciar la impresión.

## **Al usar Mac OS para imprimir un documento con varias páginas, algunas se imprimen con un tamaño de papel incorrecto.**

#### **Los datos originales pueden incluir varios tamaños de papel.**

Al imprimir datos originales que incluyan distintos tamaños de papel, el tamaño de papel de la primera página se utiliza para el resto de páginas. Por ello, las páginas que tengan un tamaño distinto que la primera página seguramente no se imprimirán correctamente o faltará parte de la imagen.

**Al imprimir un archivo PDF directamente desde una unidad flash USB, se imprime un papel con los textos "Implementation limit exceeded (Límite de implementación excedido)".**

#### **¿El original incluye imágenes de alta resolución?**

Puede que no sea posible imprimir el original con imágenes de alta resolución ya que el procesamiento tarda demasiado tiempo. Vuelva a crear el original con imágenes de menor resolución y envíe los datos de nuevo. Si aún no se puede imprimir, póngase en contacto con su proveedor o representante de servicio autorizado.

# Capítulo 3 Mantenimiento

## Limpieza de los cabezales de impresión

Limpie los cabezales de impresión cuando advierta alteraciones en la calidad de la imagen, como borrones en una parte de la copia, rayas blancas o colores difuminados o degradados.

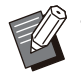

Con los ajustes de fábrica, la máquina está configurada para limpiar automáticamente los cabezales de • impresión tras imprimir un número determinado de hojas.

#### **[Limpieza normal]**

Utilice este tipo de limpieza para evitar que los cabezales se atasquen. **[Limpieza fuerte]** Utilice este tipo de limpieza más intensiva cuando los cabezales estén atascados.

**Toque [Mantenimiento] en la pantalla [Inicio].** 1

# **Toque [Limpieza cabezal].** 2

Se muestra la pantalla [Limpieza cabezal].

- **Seleccione el tipo de limpieza de cabezal.** 3
- **Toque [Aceptar].** 4

## Desbloqueo de la cubierta frontal

La cubierta frontal de la máquina normalmente está bloqueada. La cubierta frontal se desbloquea cuando es necesario abrirla, por ejemplo cuando hay un atasco de papel o un cartucho de tinta está vacío. Para abrir la cubierta frontal en otros casos, acceda a [Mantenimiento] y toque [Desbloqueo cubierta delantera]. La cubierta frontal se desbloqueará y podrá abrirla.

Cuando la cubierta frontal está cerrada, se bloquea automáticamente al empezar a usar la máquina.

**3**

# Ajuste de las guías de papel

**^ ^** Ajuste la posición de las guías de papel de la bandeja de apilamiento de control automático opcional.

Ajuste automático de las guías de papel

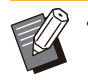

• Normalmente, utilice [Auto].

## **[Auto]**

La posición de las guías de papel se ajusta automáticamente para adaptarse al tamaño del papel.

## Ajuste manual de las guías de papel

Es posible mover las guías de papel más allá de la posición fijada en [Auto].

Es posible ajustar las guías de papel laterales y de los extremos por separado.

## **[Más ancho]**

Las guías de papel se mueven hacia el exterior de la bandeja de apilamiento en incrementos de 1 mm (0,04").

#### **[Más estrecho]**

Las guías de papel se mueven hacia el interior de la bandeja de apilamiento en incrementos de 1 mm (0,04").

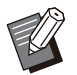

Puede usar el botón de apertura de guías de • papel en la bandeja de apilamiento de control automático para mover manualmente las guías al retirar papel.

# **Toque [Mantenimiento] en la pantalla [Inicio].**

## **Toque [Control guía papel].** 2

Se muestra la pantalla [Control guía papel].

# Ajuste las posiciones de las guías<br>de papel.

- Para restablecer el valor de ajuste en 0 mm, toque [Auto].
- El valor de ajuste también se restablece en 0 mm al pulsar la tecla [Power] en el panel de operaciones para reiniciar la máquina, al pulsar la tecla [Reset] o al cambiar el tamaño de papel.

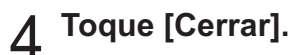

# Sustitución del cartucho de grapado

**^ ^** Cuando no quedan grapas, la impresión se detiene y aparece un mensaje en el panel táctil. Siga los pasos indicados a continuación para sustituir el cartucho de grapado.

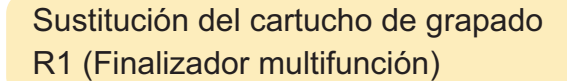

**El mensaje de sustitución del cartucho de grapado puede aparecer aunque queden grapas. En dicho caso, sustituya la caja de las grapas. Las grapas restantes pueden utilizarse. •**

**Abra la cubierta.** 1

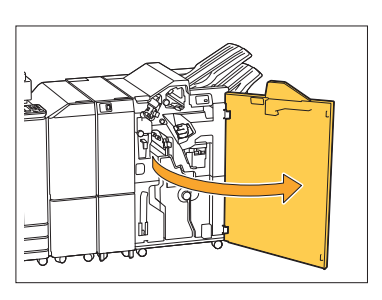

**Retire el cartucho de grapado sujetando el tirador del cartucho y tirando hacia usted.** 2

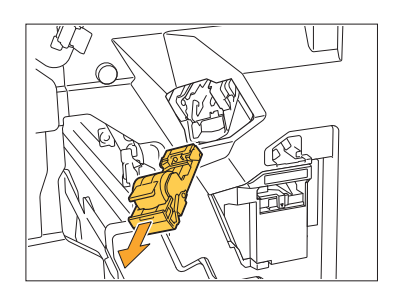

**Retire la funda de grapado.** 3

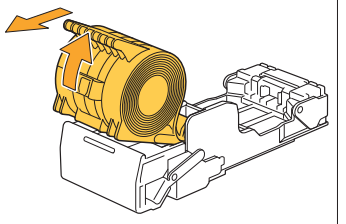

**Inserte una nueva funda de grapado** 4 **en el cartucho de grapado.**

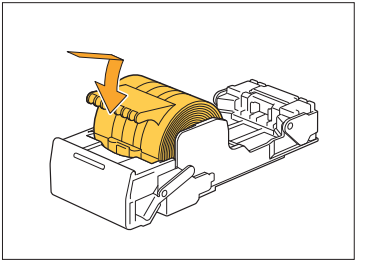

 $5<sup>o</sup>$  Devuelva el cartucho de grapado a<br>Sin posición original.

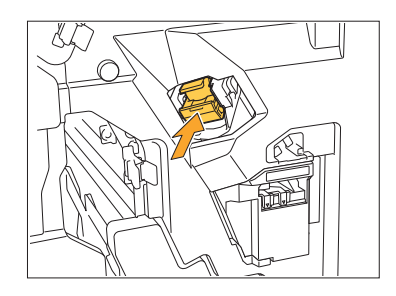

**Cierre la cubierta.** 6

............

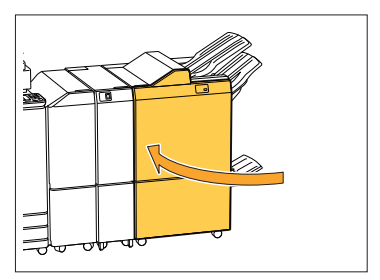

**3**

63

Sustitución del cartucho de grapado R2 o R3

- **El mensaje de sustitución del cartucho de • grapado puede aparecer aunque queden grapas. En dicho caso, sustituya la caja de las grapas. Las grapas restantes no pueden utilizarse. Tenga en cuenta esto.**
- **Abra la cubierta.** 1

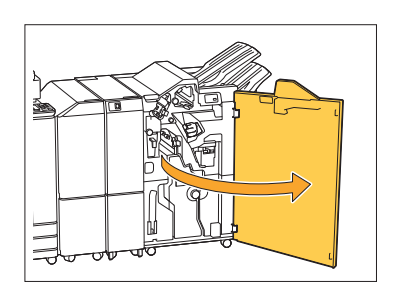

**Extraiga la unidad de folleto, hacia** 2 **delante.**

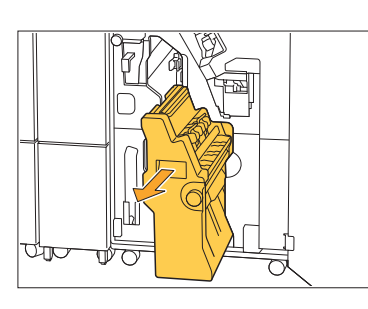

**Retire el cartucho de grapado 3** Retire el cartucho de grapado<br>3 sosteniendo el asa del cartucho y **tirando del mismo hacia usted mientras lo levanta ligeramente.**

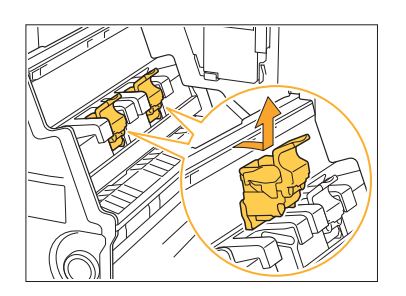

**Cambie la orientación del cartucho** 4

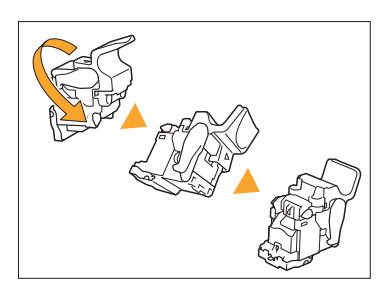

**5** Presione las áreas indicadas con la<br>5 flecha ① para abrir la cubierta del **flecha** A **para abrir la cubierta del cartucho de grapado.**

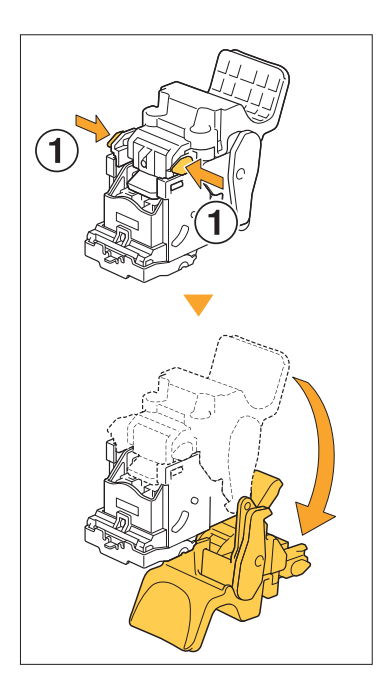

**Presione las áreas indicadas por la flecha**  $(1)$  para desbloquear los **ganchos y extraiga la funda de grapado.** 6

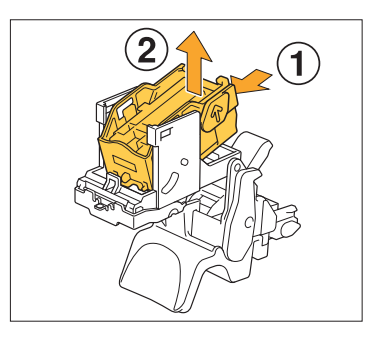

**Introduzca la parte frontal de la** 7 **nueva caja de grapas en el cartucho y luego introduzca la parte posterior.**

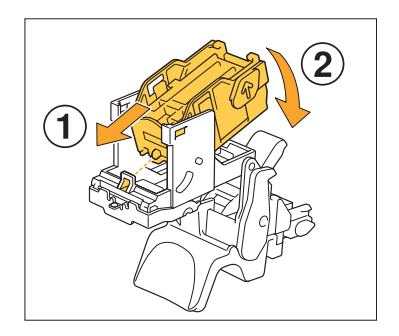

- **Alinee la proyección del borde delantero de la funda de grapado con el cartucho de grapado. •**
- $\alpha$  Cierre la cubierta del cartucho de **grapado.**

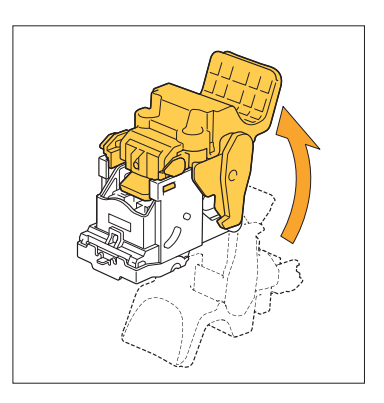

**Fije el cartucho a la unidad mientras** 9 **sostiene el asa del cartucho.**

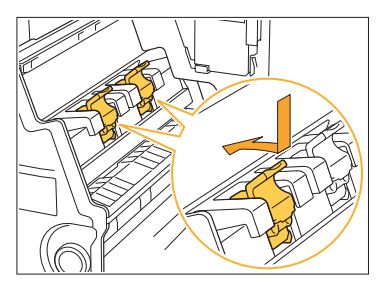

Alinee las marcas ▲ del cartucho y la unidad del folleto cuando fije el cartucho.

.............

**Devuelva la unidad de folleto a su** posición original.

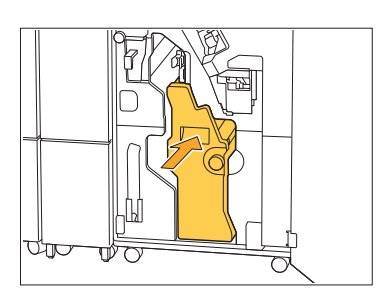

**Cierre la cubierta.** <sup>11</sup>

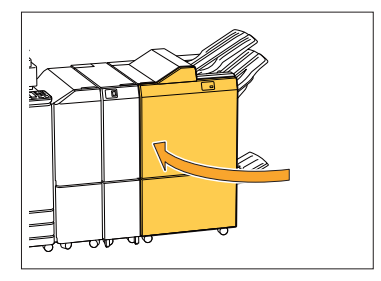

65

Sustitución del cartucho de grapado (Unidad salida offset)

- **El mensaje de sustitución del cartucho de • grapado puede aparecer aunque queden grapas. En dicho caso, sustituya la caja de las grapas. Las grapas restantes pueden utilizarse.**
- **Abra la cubierta para grapas.** 1

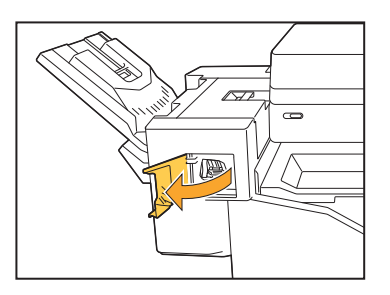

**Retire el cartucho de grapado** 2 **sujetando el tirador del cartucho y tirando hacia usted.**

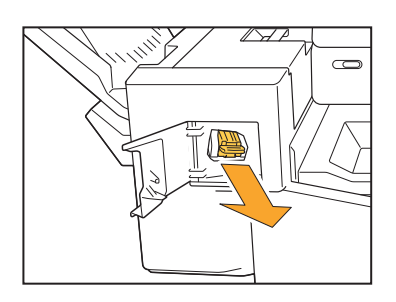

**3** Presione las áreas indicadas por la<br>**3** flecha ① para desbloquear los flecha  $\Omega$  para desbloquear los **ganchos y extraiga la funda de grapado.**

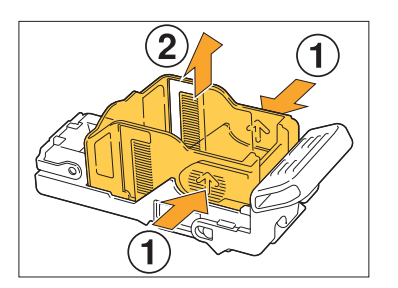

.............

**1** Introduzca la parte frontal de la<br>1 nueva caia de grapas en el cart **nueva caja de grapas en el cartucho y luego introduzca la parte posterior.**

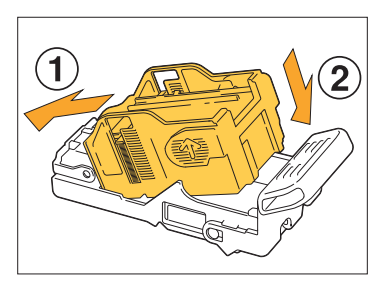

 $5<sup>o</sup>$  Devuelva el cartucho de grapado a<br>su posición original.

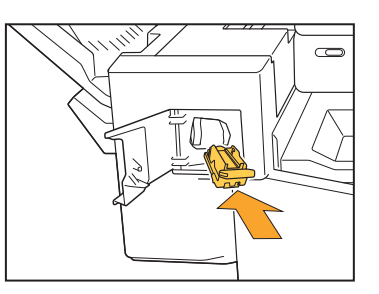

**Cierre la cubierta para grapas.** 6

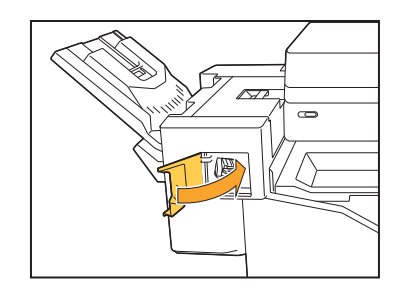

# Limpieza de la caja de perforación

Cuando la caja de perforación esté llena de restos de perforado, la impresión se detiene y aparece un mensaje en el panel táctil. Use el siguiente procedimiento para retirar la caja de perforación y tirar los restos.

**Al retirar la caja de perforación, asegúrese de desechar todos los restos de perforado. Si quedan • restos en el interior de la caja, es posible que se llene antes de que aparezca el mensaje de sustitución, provocando un malfuncionamiento.**

.............

- **Asegúrese de realizar esta tarea con la máquina encendida. Si no la deja encendida, la máquina no • reconocerá que la caja de perforación está vacía. Si la máquina está en el estado de reposo, pulse la tecla [Wakeup] del panel de operaciones antes de su uso.**
- Cómo deshacerse de los restos de perforación

**Abra la cubierta.** 1

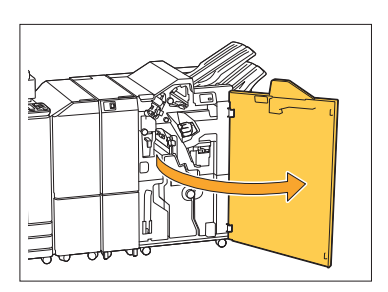

Tire de la caja de perforación hacia<br>usted para retirarla.

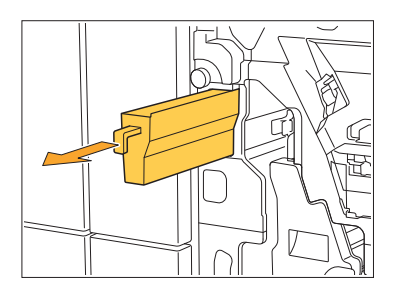

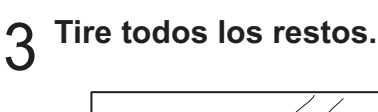

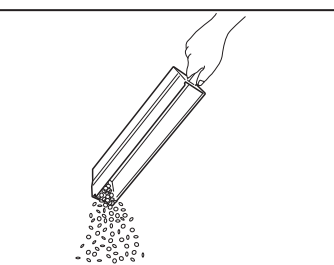

4 Devuelva la caja de perforación a su<br>posición original.

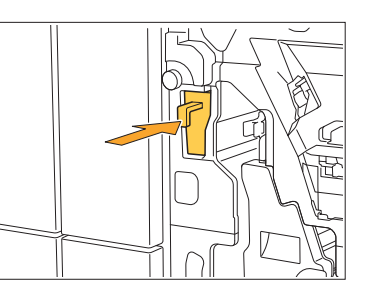

**Cierre la cubierta.** 5

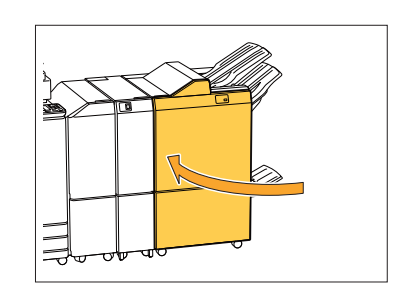

# Limpieza de la caja de restos de grapado

**^ ^** Cuando la caja de restos de grapado esté llena, la impresión se detiene y aparece un mensaje en el panel táctil. Use el siguiente procedimiento para retirar la caja de restos de grapado y sustituya por una nueva.

............

Cómo deshacerse de los restos de grapado R5

**Abra la cubierta.** 1

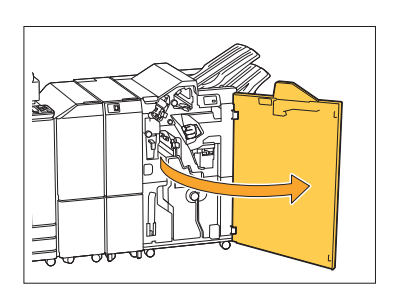

**Desbloquee el candado moviendo la** 2 **palanca de bloqueo a la posición del icono de desbloqueo (abierto) de la izquierda.**

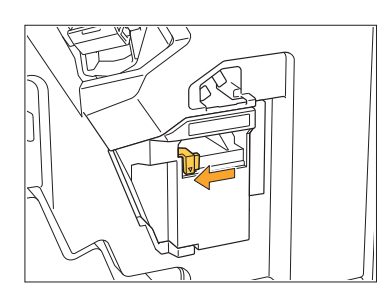

**Retire la caja de restos de grapado.** 3

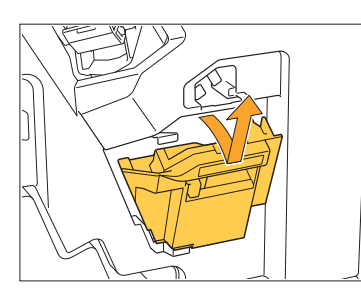

 $4$  Deshacerse de la caja de restos de grapado.

# $5<sup>o</sup>$  Coloque la nueva caja de restos de grapado.

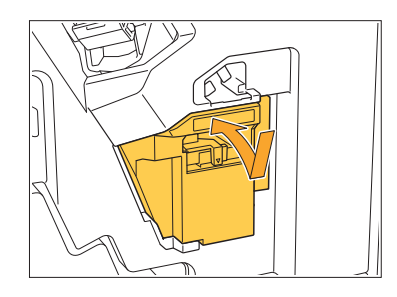

**Cierre la cubierta.** 6

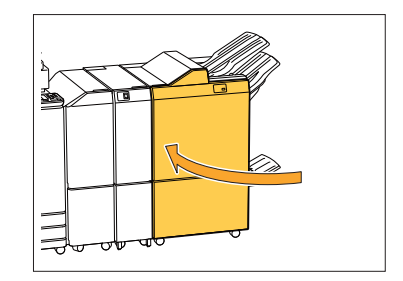

# Preguntas sencillas

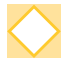

## **Aparece un mensaje que indica que es necesario cambiar un cartucho de tinta. ¿Puedo continuar la impresión?**

No, no es posible. La impresión se retoma una vez que se ha sustituido el cartucho de tinta vacío.

Los datos del trabajo no se perderán si la impresión se detiene por un cartucho de tinta vacío.

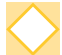

## **¿Puedo cargar originales de tamaño diferente en el ADF?**

Puede escanear originales de diferente tamaño que tengan una cara de longitud equivalente. Ajuste [Variostam. orig.] en [ON]. Para obtener más información, consulte "Variostam. orig." en la "Guía del usuario".

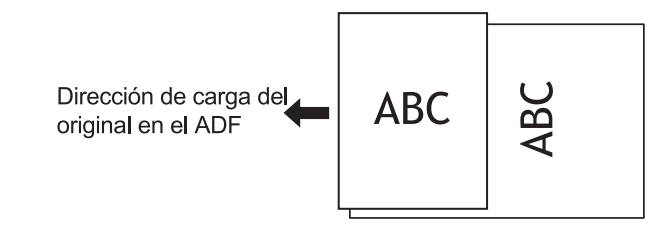

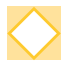

## **¿Cómo puedo desactivar los pitidos de la máquina?**

Los sonidos de confirmación y error pueden activarse o desactivarse desde la opción [Pitido] del menú de administrador.

Póngase en contacto con el administrador.

## **¿Cómo debería cargarse el original al utilizar [Sup. arriba] y [Sup. izq.] en el ajuste [Orientación original]?**

Mirando hacia la máquina:

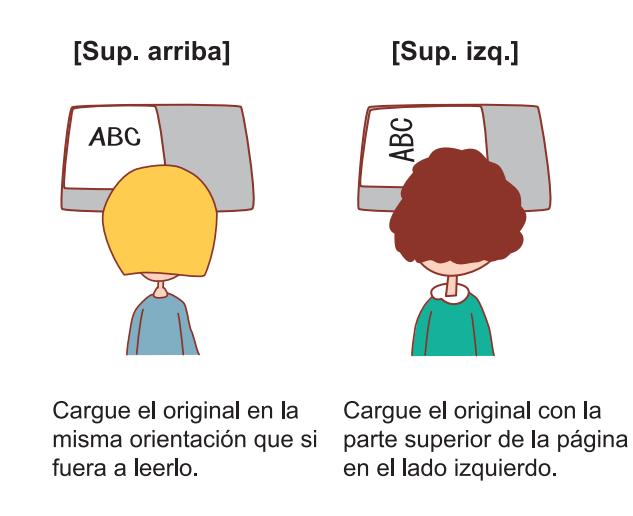

## **La máquina cerró mi sesión aunque no realicé ninguna acción.**

La opción [Tiem.cierre ses.aut] está configurada en [Permisos de acceso], en el menú de administrador. La opción [Tiem.cierre ses.aut] puede ajustarse a entre 10 y 3.600 segundos. Póngase en contacto con el administrador.

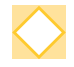

## **Tengo que esperar para usar la máquina, porque siempre se encuentra en el estado de reposo cuando voy a usarla.**

La máquina entra automáticamente en modo de reposo pasado un periodo de tiempo determinado (de 1 a 60 minutos).

Para reducir el tiempo de transición del estado de reposo al estado listo, ajuste [Consumo energía (reposo)] en [Estándar] para [Ajuste ahorro energía] en el menú del administrador.

## **¿Qué es el ajuste [Salida offset]?**

Esta función hace que la máquina apile cada juego de documentos impresos a una cierta distancia tras la impresión para que sean más fáciles de separar. Este ajuste está disponible cuando se conecta la unidad salida offset o el finalizador multifunción opcional.

## **¿Puedo imprimir sin mi tarjeta IC?**

Algunos ajustes de [Método de acceso] configurados por el administrador permiten iniciar sesión usando una tarjeta IC o un código PIN. En función del ajuste configurado, podrá iniciar sesión sin la tarjeta IC si introduce el código PIN. Póngase en contacto con el administrador.

## **¿Puedo imprimir sin un margen?**

No, no es posible. Las impresiones siempre incluyen un margen en blanco, independientemente del tamaño de los datos. Para obtener más información sobre el área de impresión, consulte "Área imprimible" en "Guía del usuario".

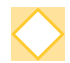

#### **¿Qué es la función Almacenamiento?**

La función Almacenamiento permite guardar en el disco duro interno de esta máquina originales escaneados o datos de impresión enviados desde un ordenador. Esta función es útil para guardar documentos que se imprimen con frecuencia.

## **¿Cómo puedo consultar el estado actual de un trabajo o los detalles de trabajos completados?**

Pulse la tecla [Estado de trabajo] del panel de operaciones. Se muestra la pantalla [Estado de trabajo]. Puede consultar los detalles de trabajos en curso, trabajos inactivos y trabajos completados.

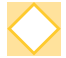

#### **¿Cómo puedo consultar la dirección IP de esta máquina?**

Puede consultar cuál es la dirección IP de la máquina tocando [Info de sistema] - [Info. modelo] en la pantalla [Inicio].
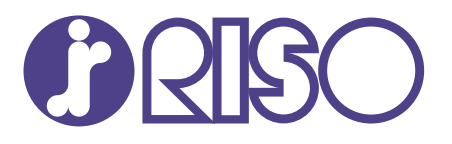

2022/10

© Copyright 2022 RISO KAGAKU CORPORATION